#### **BAB IV**

#### **IMPLEMENTASI DAN EVALUASI**

#### **4.1 Implementasi Sistem**

Tahap ini merupakan pembuatan perangkat lunak yang disesuaikan dengan rancangan atau desain sistem yang telah dibangun sebelumnya. Aplikasi yang dibangun akan diterapkan berdasarkan kebutuhan atau sistem yang telah dikembangkan. Selain itu aplikasi ini akan dibuat sedemikian rupa sehingga dapat memudahkan pengguna untuk menggunakan pengembangan pengendalian stok produk pada Zilch Streetwear Surabaya.

Sebelum menjalankan aplikasi ini, ada hal yang harus diperhatikan yaitu kebutuhan sistem. Sesuai dengan kebutuhan untukmerancang sistem diperlukan perangkat keras dan perangkat lunak. **& INFORMATIKA** 

# **4.1.1 Kebutuhan Perangkat Keras dan Perangkat Lunak**

Perangkat lunak dan perangkat keras yang di butuhkan dapat dilihat pada SURABAYA tabel di bawah ini.

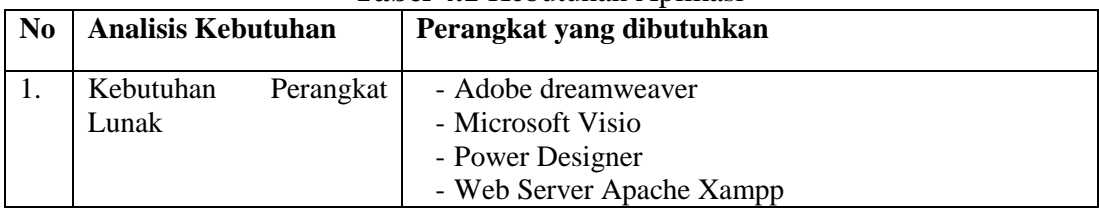

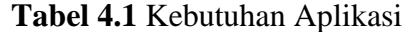

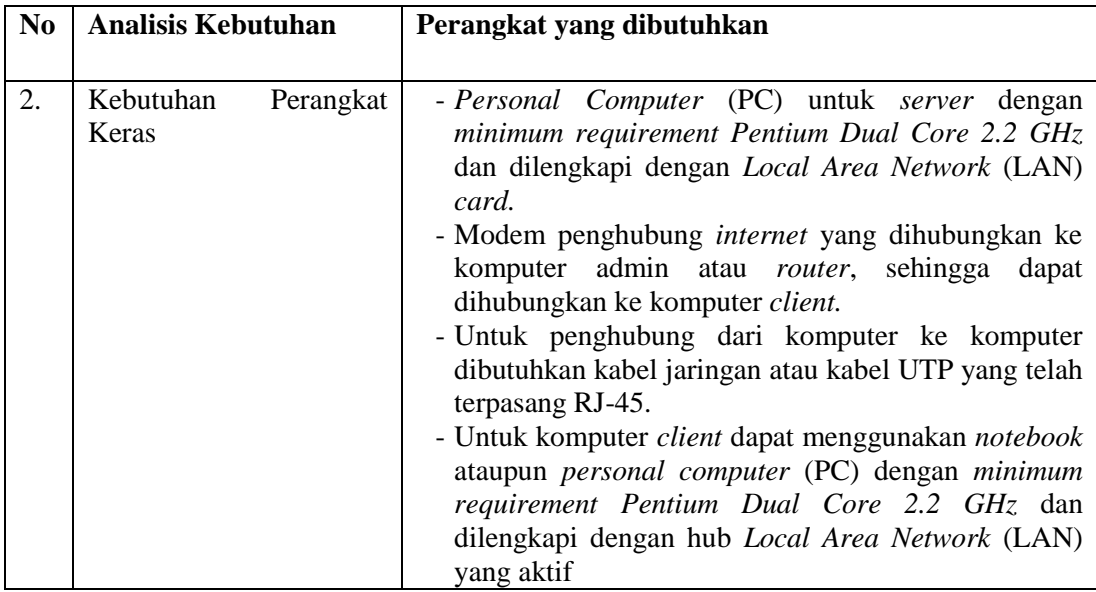

# **4.2 Uji Coba Sistem**

Tahap ini merupakan pembuatan perangkat lunak disesuaikan dengan rancangan atau desain sistem yang telah dibangun sebelumnya. Aplikasi yang dibangun akan diterapkan berdasarkan kebutuhan atau sistem yang telah dikembangkan.

# **4.2.1 Uji Coba** *Form* **Beranda**

*Form* utama berisi tampilan beranda aplikasi pertama masuk setelah *login*. *Form* ini berisi menu fungsi dalam aplikasi sesuai dengan *login*.

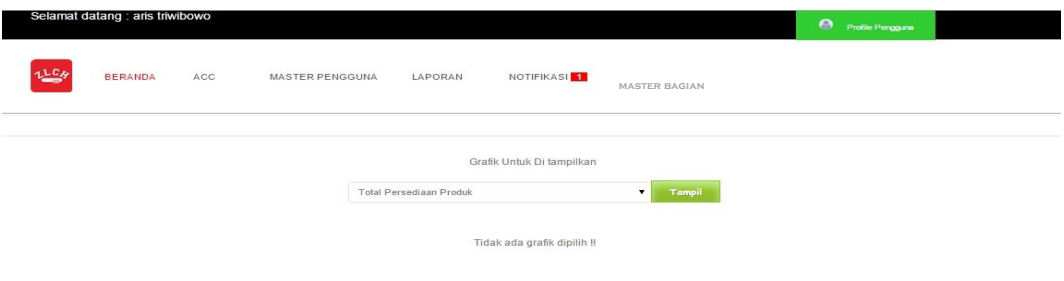

**Gambar 4.1** *Form* Beranda manajer

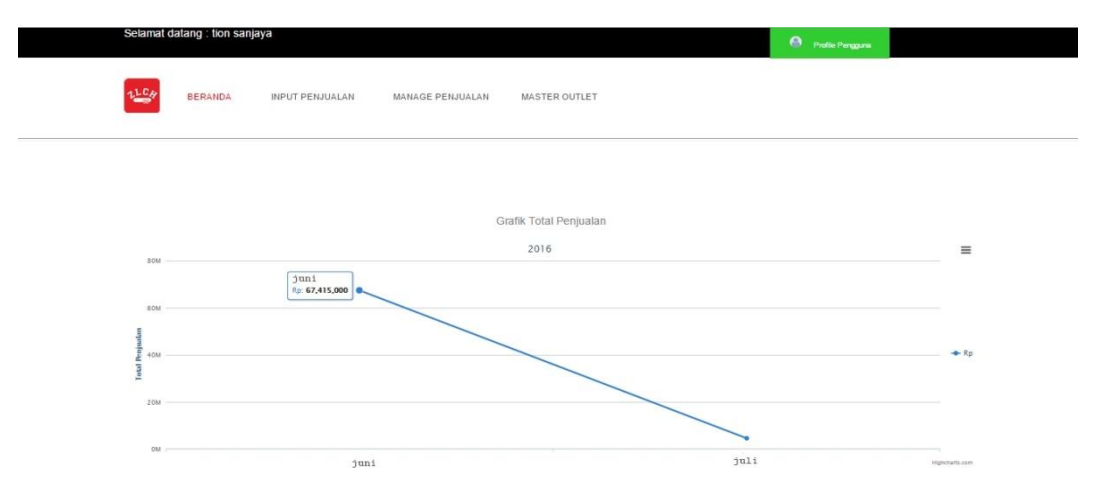

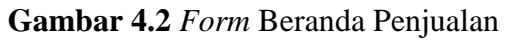

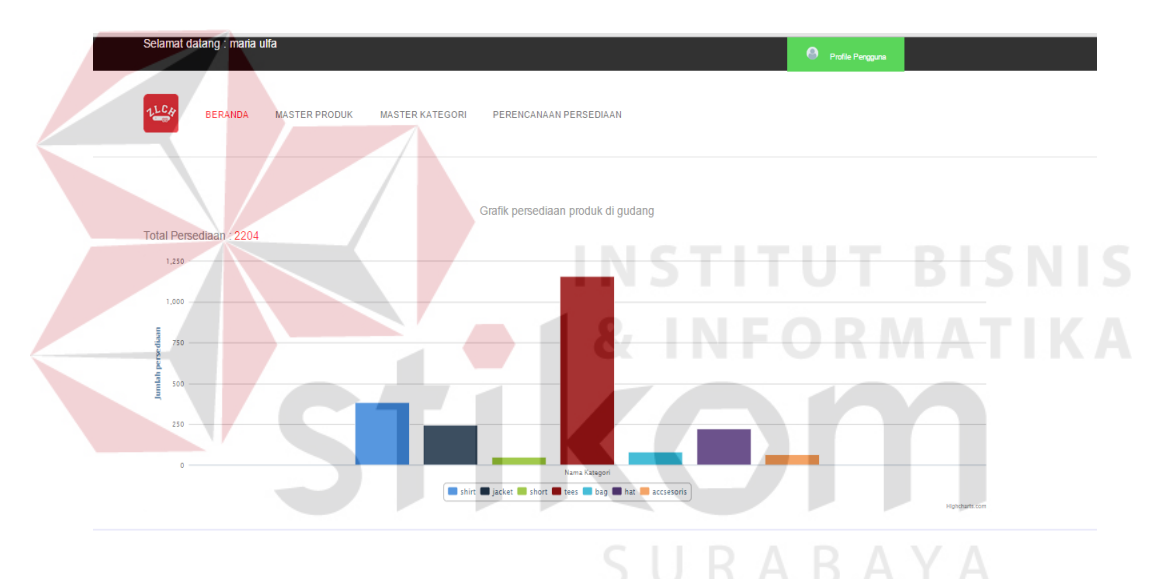

**Gambar 4.3** *Form* Beranda Inventory

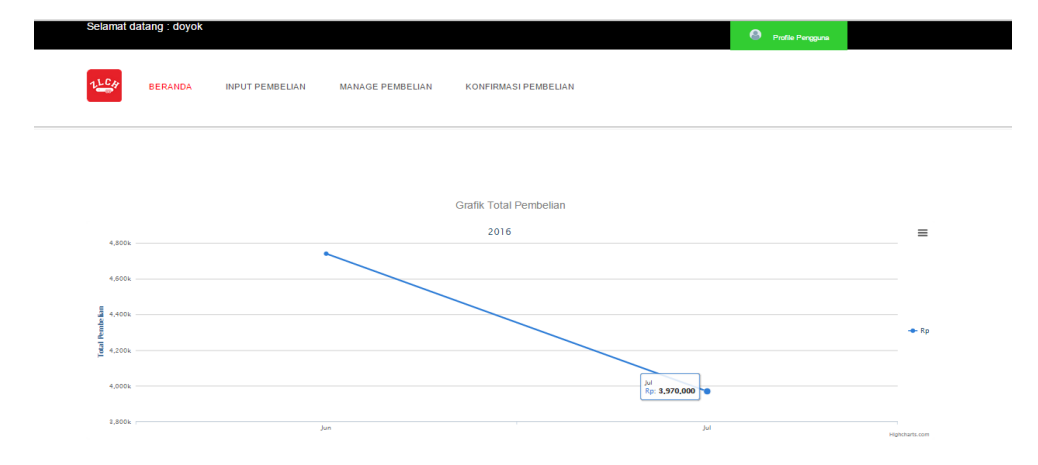

**Gambar 4.4** *Form* Beranda Pembelian

| N <sub>o</sub>   | Tujuan                                                                                                    | Input                       | Output Diharapkan                                               | <b>Output Sistem</b>                                     |
|------------------|----------------------------------------------------------------------------------------------------|-----------------------------|-----------------------------------------------------------------|----------------------------------------------------------|
| 1.               | Menampilkan<br>menu beranda,<br>acc, master<br>pengguna,<br>laporan dan<br>notifikasi.                        | Login sebagai<br>manajer.   | 1. Menu ditampilkan.<br>2. Fitur grafik tampil<br>pada beranda. | 1. Sukses.<br>2. Menu tampil<br>sesuai dengan<br>Output. |
| 2.               | Menampilkan<br>menu beranda,<br>input penjualan,<br>manage<br>penjualan dan<br>master produk.                 | Login sebagai<br>penjualan. | 1. Menu ditampilkan.<br>2. Fitur grafik tampil<br>pada beranda. | 1. Sukses.<br>2. Menu tampil<br>sesuai dengan<br>Output. |
| 3.               | Menampilkan<br>menu beranda,<br>master kategori,<br>master produk<br>dan perencanaan<br>persediaan.           | Login sebagai<br>inventory. | 1. Menu ditampilkan.<br>2. Fitur grafik tampil<br>pada beranda. | 1. Sukses.<br>2. Menu tampil<br>sesuai dengan<br>Output. |
| $\overline{4}$ . | Menampilkan<br>menu beranda,<br><i>input</i> pembelian,<br>manage<br>pembelian dan<br>konfirmasi<br>pembelian | Login sebagai<br>pembelian. | 1. Menu ditampilkan.<br>2. Fitur grafik tampil<br>pada beranda. | 1. Sukses.<br>2. Menu tampil<br>sesuai dengan<br>Output. |

**Tabel 4.2** Hasil Uji Coba *Form* Beranda

# **4.2.2 Uji Coba** *Form* **Master Pengguna**

 *Form* ini berisi tentang proses tambah, *update* dan hapus data pengguna

Pada gambar 4.5 adalah tampilan menu master pengguna.

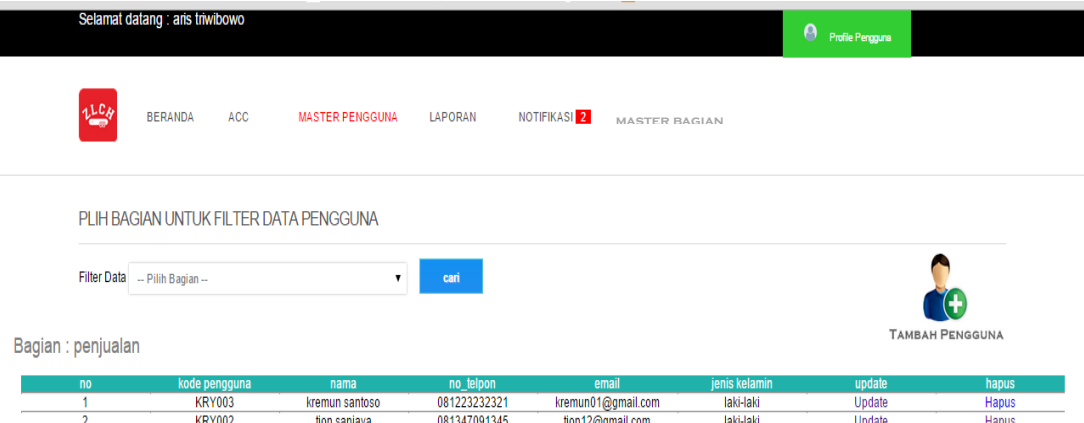

# **Gambar 4.5** *Form* Master Pengguna

| N <sub>o</sub> | Tujuan                                                                    | Input                                           | $\epsilon$ , $\epsilon$ , $\epsilon$<br>Output Diharapkan | <b>Output Sistem</b>                                                 |
|----------------|---------------------------------------------------------------------------|-------------------------------------------------|----------------------------------------------------------------------------------------------------|----------------------------------------------------------------------|
| 1.             | Memudahkan<br>pencarian data<br>pengguna<br>berdasarkan<br>filter bagian. | Pilih bagian,<br>kemudian tekan<br>tombol cari. | Menampilkan data<br>berdasarkan filter<br>bagian.                                                                                                    | 1. Sukses.<br>2. Data tampil<br>berdasarkan filter<br>data bagian.   |
| 2.             | Menampilkan<br>form tambah<br>pengguna.                                   | Tekan icon<br>tambah.                           | Menampilkan form<br>tambah pengguna.                                                                                                    | 1. Sukses.<br>2. Aplikasi<br>menampilkan<br>form tambah<br>pengguna. |
| 3.             | Menampilkan<br>form update<br>pengguna.                                   | Tekan tombol<br>update.                         | Menampilkan form<br>update pengguna.                                                                                                    | 1. Sukses.<br>2. Aplikasi<br>menampilkan<br>form update<br>pengguna. |
| 4.             | Menghapus data<br>pengguna.                                               | Tekan tombol<br>hapus.                          | Data pengguna<br>dihapus.                                                                                                    | 1. Sukses.<br>2. Data<br>pengguna<br>dihapus                         |

**Tabel 4.3** Hasil Uji Coba *Form* Master pengguna

Pada Gambar 4.6, adalah proses penambahan data pengguna dimana pengguna mengisikan *form* tambah pengguna, kemudian tekan tombol simpan maka data akan tersimpan dalam *database* pengguna*.*

 $A = X$ 

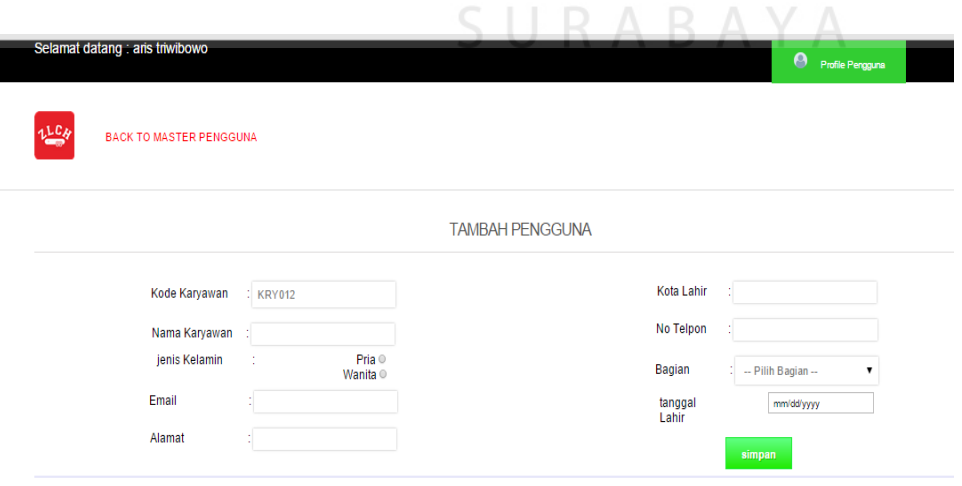

**Gambar 4.6** *Form* Tambah Pengguna

| No | Tujuan                     | Input                                                                   | <i>Output</i> Diharapkan   | Output Sistem                                |
|----|----------------------------|-------------------------------------------------------------------------|----------------------------|----------------------------------------------|
| ., | Menambah<br>pengguna baru. | Isi <i>form</i> tambah<br>pengguna,<br>kemudian tekan<br>tombol simpan. | Data pengguna<br>tersimpan | Sukses.<br>2. Data<br>pengguna<br>tersimpan. |

**Tabel 4.4** Hasil Uji Coba *Form* Tambah Pengguna

Pada Gambar 4.7 adalah tampilan proses untuk *update* pengguna, dengan mengisi *form update* pengguna lalu tekan tombol *update*, aplikasi akan meng *updat*e data pengguna.

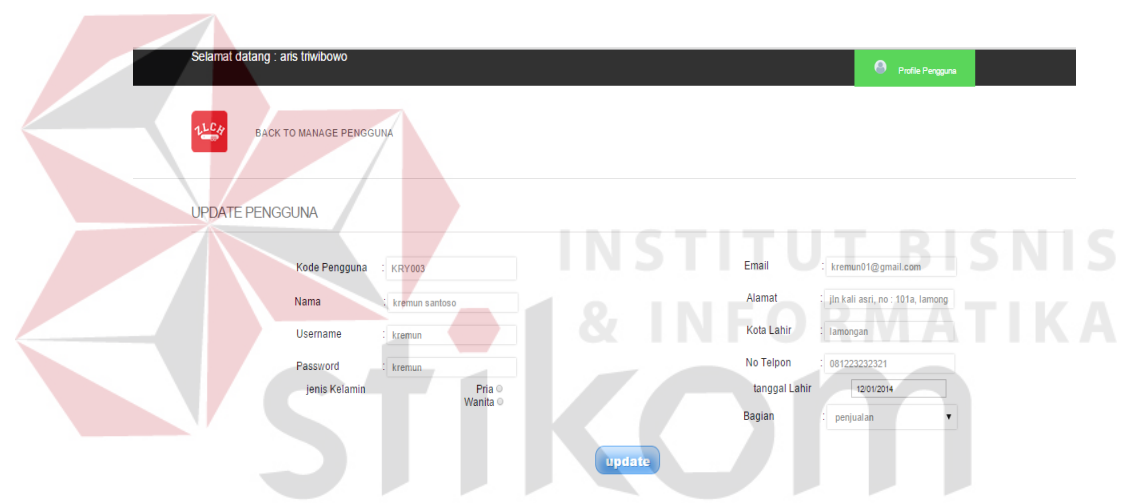

**Gambar 4.7** *Form Update* Pengguna

| No | Tujuan                          | Input                                                            | Output Diharapkan           | Output Sistem                                        |
|----|---------------------------------|------------------------------------------------------------------|-----------------------------|------------------------------------------------------|
| 1. | <i>Update</i> data<br>pengguna. | Isi form update<br>pengguna,<br>kemudian tekan<br>tombol update. | Data pengguna di<br>update. | Sukses.<br>Data<br>pengguna<br>berhasil di<br>update |

**Tabel 4.5** Hasil Uji Coba *Form Update* Pengguna

# **4.2.3 Uji Coba** *Form* **Master Outlet**

*Form* master outlet ini berisi tentang proses tambah, *update* dan hapus data outlet.

Pada gambar 4.8 ini adalah tampilan menu master outlet.

|       |                | Selamat datang : tion sanjaya |                        |                                                               |                      |                         | $\bullet$    | Profile Pengguna |                      |
|-------|----------------|-------------------------------|------------------------|---------------------------------------------------------------|----------------------|-------------------------|--------------|------------------|----------------------|
|       | 尴              | <b>BERANDA</b>                | <b>INPUT PENJUALAN</b> | <b>MANAGE PENJUALAN</b>                                       | <b>MASTER OUTLET</b> |                         |              |                  |                      |
|       |                |                               |                        |                                                               | <b>MASTER OUTLET</b> |                         |              |                  |                      |
|       |                | Filter Data - Pilih Kota --   |                        | cari<br>۰.                                                    |                      |                         |              |                  |                      |
| Kota: |                |                               |                        |                                                               |                      |                         |              |                  | <b>TAMBAH OUTLET</b> |
|       | no             | id outlet                     | nama outlet            | alamat                                                        | kota                 | email                   | no telepon   | update           | hapus                |
|       |                | OTL001                        | dominion store         | iln, perumahan pondok<br>chandra No 2 blok B                  | surabava             | dominion@gmail.com      | 098756564323 | <b>Update</b>    | Hapus                |
|       | $\overline{2}$ | OTL002                        | Garlick store          | jl. Bawean No.28                                              | surabaya             | garlick.store@gmail.com | 087612567788 | <b>Update</b>    | Hapus                |
|       | 3              | OTL003                        | aztek store            | jl. purwosari no: 67                                          | kediri               | aztekline@gmail.com     | 087644335588 | <b>Update</b>    | Hapus                |
|       | 4              | <b>OTL004</b>                 | ambition skateshop     | jin, ruko bandar,<br>balikpapan baru blok:<br>AB <sub>9</sub> | balikpapan           | ambitionskate@gmail.com | 054267874667 | <b>Update</b>    | Hapus                |
|       | 5              | <b>OTL005</b>                 | imortal store          | jin, kapten tendean, no :<br>114                              | bandung              | imortal123@yahoo.com    | 081347896632 | <b>Update</b>    | Hapus                |
|       |                |                               |                        |                                                               |                      |                         |              |                  |                      |

**Gambar 4.8** *Form* Master Outlet

| N <sub>o</sub>                              | Tujuan                                                                | Input                                                                     | Output Diharapkan                               | Output Sistem                                                      |
|---------------------------------------------|-----------------------------------------------------------------------|---------------------------------------------------------------------------|-------------------------------------------------|--------------------------------------------------------------------|
| 1.                                          | Memudahkan<br>pencarian data<br>outlet<br>berdasarkan<br>filter kota. | Pilih kota,<br>kemudian tekan<br>tombol cari.                             | Menampilkan data<br>berdasarkan filter<br>kota. | 1. Sukses.<br>2. Data tampil<br>berdasarkan filter<br>data kota.   |
| 2.                                          | Menampilkan<br>form tambah<br>outlet.                                 | Menampilkan form<br>Tekan <i>icon</i><br>tambah outlet.<br>tambah outlet. |                                                 | 1. Sukses.<br>2. Aplikasi<br>menampilkan<br>form tambah<br>outlet. |
| Menampilkan<br>3.<br>form update<br>outlet. |                                                                       | Tekan tombol<br>update.                                                   | Menampilkan form<br>update outlet.              | 1. Sukses.<br>2. Aplikasi<br>menampilkan<br>form update<br>outlet. |
| 4.                                          | Menghapus data<br>outlet.                                             | Tekan <i>tombol</i><br>hapus.                                             | Data outlet dihapus.                            | 1. Sukses.<br>2. Data outlet<br>dihapus.                           |

**Tabel 4.6** Hasil Uji Coba *Form* Master Outlet

Pada Gambar 4.9, adalah proses penambahan data outlet dimana pengguna mengisikan *form* tambah outlet, kemudian menekaan tombol simpan, maka data akan tersimpan dalam *database* outlet*.*

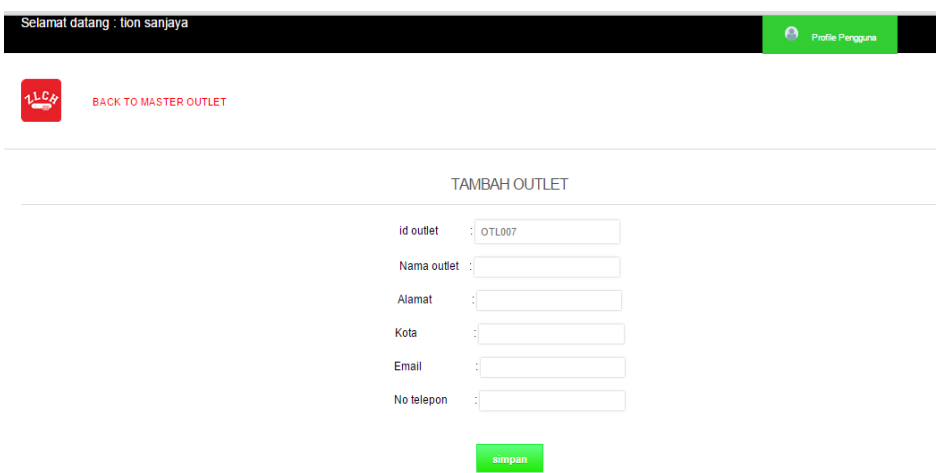

**Gambar 4.9** *Form* Tambah Outlet

|                                                                                |                                                                | Tabel 4.7 Hasil Uji Coba Form Tambah Outlet                                                   |                                            |
|--------------------------------------------------------------------------------|----------------------------------------------------------------|-----------------------------------------------------------------------------------------------|--------------------------------------------|
| Tujuan<br>N <sub>o</sub>                                                       | <b>Input</b>                                                   | Output Diharapkan                                                                             | <b>Output Sistem</b>                       |
| Menambah<br>Ι.<br>outlet baru.                                                 | Isi form tambah<br>outlet, kemudian<br>tekan tombol<br>simpan. | Data outlet tersimpan                                                                         | 1. Sukses.<br>2. Data outlet<br>tersimpan. |
| mengisi form update outlet lalu tekan tombol update, aplikasi akan meng update |                                                                | <b>INSTITUT BISNIS</b><br>Pada Gambar 4.10 adalah tampilan proses untuk update outlet, dengan |                                            |
| data outlet.<br>Selamat datang : tion sanjaya<br><b>BACK TO MASTER OUTLET</b>  |                                                                |                                                                                               | Profile Pengguna                           |
|                                                                                |                                                                | <b>UPDATE OUTLET</b>                                                                          |                                            |
|                                                                                | id outlet                                                      | OTL001                                                                                        |                                            |
|                                                                                | Nama outlet                                                    | dominion store                                                                                |                                            |
|                                                                                | Alamat                                                         | jin. perumahan pondok chandr                                                                  |                                            |
|                                                                                | Kota<br>Email                                                  | surabaya<br>dominion@gmail.com                                                                |                                            |
|                                                                                | No telepon                                                     | : 098756564323                                                                                |                                            |
|                                                                                |                                                                | update                                                                                        |                                            |

**Gambar 4.10** *Form Update* Outlet

| No  | Tujuan                 | Input                                                          | <i>Output</i> Diharapkan       | Output Sistem                                          |
|-----|------------------------|----------------------------------------------------------------|--------------------------------|--------------------------------------------------------|
| -1. | Update data<br>outlet. | Isi form update<br>outlet, kemudian<br>tekan tombol<br>update. | Data outlet di <i>update</i> . | 1. Sukses.<br>2. Data outlet<br>berhasil di<br>update. |

**Tabel 4.8** Hasil Uji Coba *Form Update* Outlet

# **4.2.4 Uji Coba** *Form* **Master Produk**

*Form* master produk ini berisi tentang proses tambah, *update* dan hapus

data produk.

Pada gambar 4.11 ini adalah tampilan menu master produk.

|                | Selamat datang : maria ulfa |                      |                               |            |                        |                      | Profile Pengguna       |                  |                                                                             |
|----------------|-----------------------------|----------------------|-------------------------------|------------|------------------------|----------------------|------------------------|------------------|-----------------------------------------------------------------------------|
| $1^{LC}$       | <b>BERANDA</b>              | <b>MASTER PRODUK</b> | <b>MASTER KATEGORI</b>        |            | PERENCANAAN PERSEDIAAN |                      |                        |                  |                                                                             |
|                |                             |                      |                               |            | <b>MASTER PRODUK</b>   |                      |                        |                  |                                                                             |
|                | ID Produk: kode produk      |                      |                               | cari       |                        |                      |                        | ТАМВАН           |                                                                             |
| n <sub>o</sub> | kode produk                 | kategori             | nama produk                   | harga (Rp) | stok                   | biaya pemesanan (Rp) | biaya penyimpanan (Rp) | PRODUK<br>update | hapus                                                                       |
|                | <b>BRG001</b>               | tees                 | <b>STREET JIVE TANKTOP</b>    | 130000     | $\overline{3}$         | 80000                | 12800                  | <b>Update</b>    | <b>Hapus</b>                                                                |
|                |                             | tees                 | <b>Distorted Tees</b>         | 140000     | $-2$                   | 90000                | 12800                  | Update           | Hapus                                                                       |
| $\overline{2}$ | <b>BRG002</b>               |                      |                               |            |                        |                      |                        |                  |                                                                             |
| 3              | <b>BRG003</b>               | tees                 | <b>HIPPIE TEES CHERRY RED</b> | 135000     | $\overline{1}$         | 85000                | 12800                  | <b>Update</b>    |                                                                             |
| $\overline{4}$ | <b>BRG004</b>               | tees                 | <b>HIPPIE TEES SUNKIST</b>    | 135000     | $-1$                   | 85000                | 12800                  | <b>Update</b>    |                                                                             |
| 5              | <b>BRG005</b>               | tees                 | <b>GRAVURE TEES</b>           | 150000     | 3                      | 100000               | 12800                  | <b>Update</b>    |                                                                             |
| $\overline{6}$ | <b>BRG006</b>               | tees                 | <b>LAB TEES</b>               | 150000     | $\overline{2}$         | 100000               | 12800                  | <b>Update</b>    |                                                                             |
| 7              | <b>BRG007</b>               | tees                 | <b>ALOHA SUNKIST</b>          | 150000     | $\overline{1}$         | 100000               | 12800                  | <b>Update</b>    |                                                                             |
| 8              | <b>BRG008</b>               | tees                 | JOYFUL DEATH MIST BLUE        | 150000     | 4                      | 100000               | 12800                  | <b>Update</b>    |                                                                             |
| $9 -$          | <b>BRG009</b>               | tees                 | <b>POLYGON TEES</b>           | 150000     | $\overline{7}$         | 100000               | 12800                  | Update           |                                                                             |
| 10             | <b>BRG010</b>               | shirt                | <b>TRIVIUM</b>                | 150000     | 3                      | 100000               | 12800                  | <b>Update</b>    | Hapus<br>Hapus<br>Hapus<br>Hapus<br>Hapus<br><b>Hapus</b><br>Hapus<br>Hapus |

**Gambar 4.11** *Form* Master Produk

| <b>Tabel 4.7</b> Hash Off Coba Porm Masici Trough |                                                                       |                                               |                                                 |                                                                    |  |  |
|---------------------------------------------------|-----------------------------------------------------------------------|-----------------------------------------------|-------------------------------------------------|--------------------------------------------------------------------|--|--|
| N <sub>o</sub>                                    | Tujuan                                                                | Input                                         | Output Diharapkan                               | <b>Output Sistem</b>                                               |  |  |
| 1.                                                | Memudahkan<br>pencarian data<br>produk<br>berdasarkan<br>filter kota. | Pilih kota,<br>kemudian tekan<br>tombol cari. | Menampilkan data<br>berdasarkan filter<br>kota. | 1. Sukses.<br>2. Data tampil<br>berdasarkan filter<br>data kota.   |  |  |
| 2.                                                | Menampilkan<br>form tambah<br>produk.                                 | Tekan <i>icon</i><br>tambah produk.           | Menampilkan form<br>tambah produk.              | 1. Sukses.<br>2. Aplikasi<br>menampilkan<br>form tambah<br>produk. |  |  |
| 3.                                                | Menampilkan<br>form update<br>produk.                                 | Tekan tombol<br>update.                       | Menampilkan form<br>update produk.              | 1. Sukses.<br>2. Aplikasi<br>menampilkan<br>form update<br>produk. |  |  |

**Tabel 4.9** Hasil Uji Coba *Form* Master Produk

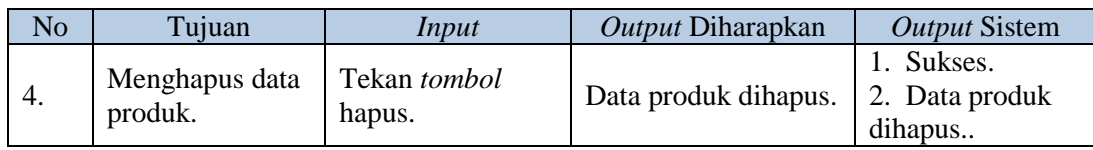

Pada Gambar 4.12, adalah proses penambahan data produk dimana pengguna mengisikan *form* tambah produk, kemudian menekaan tombol simpan, maka data akan tersimpan dalam *database* produk*.*

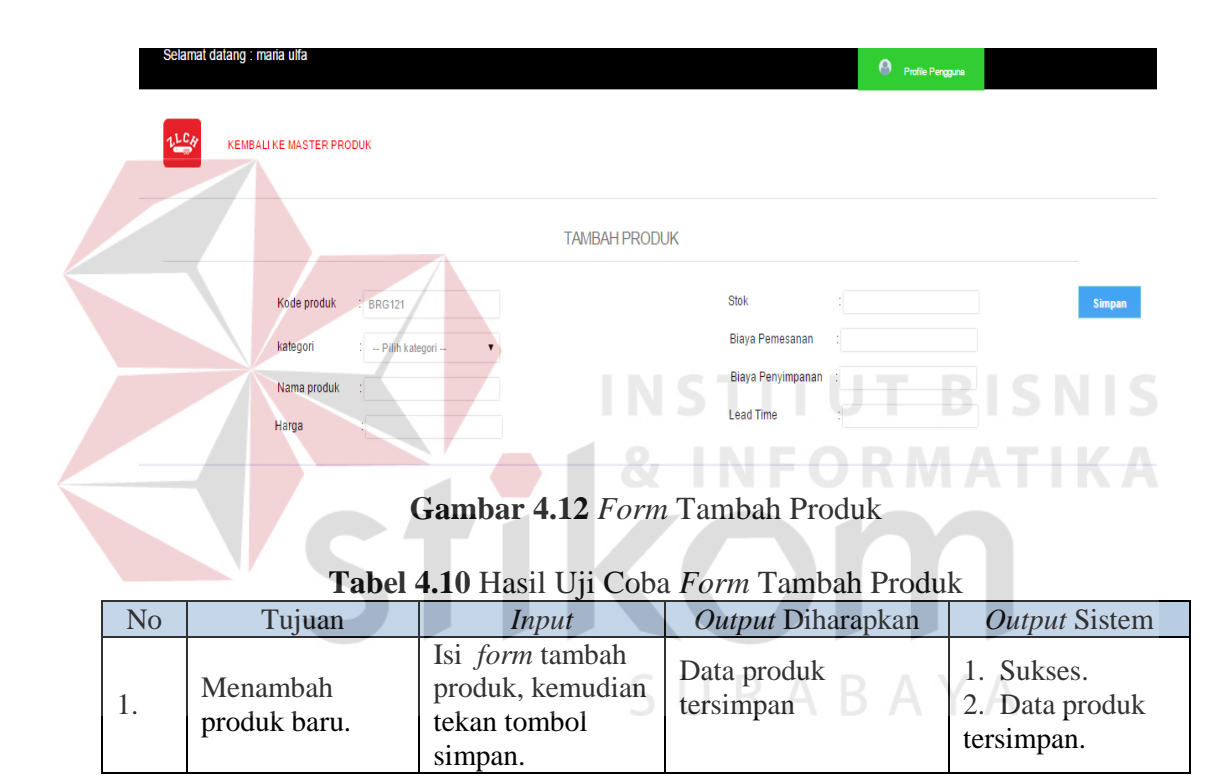

Pada Gambar 4.13 adalah tampilan proses untuk *update* produk, dengan mengisi *form update* produk lalu tekan tombol *update*, aplikasi akan meng *updat*e data produk.

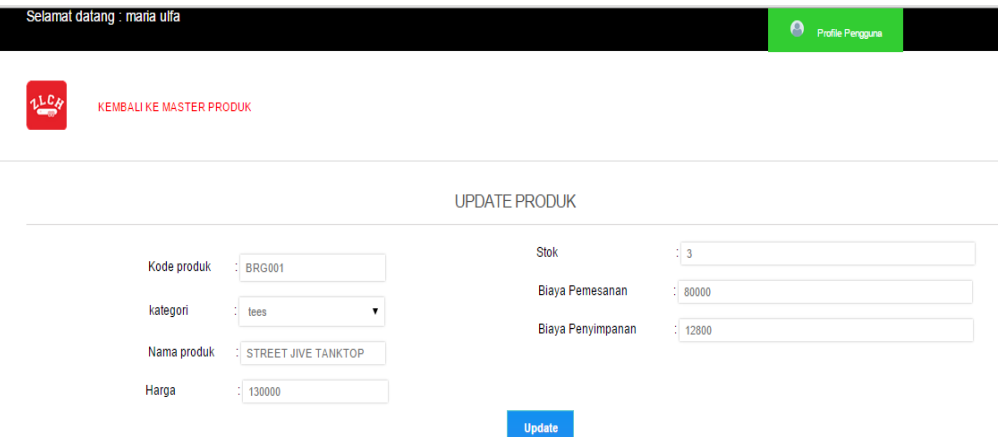

**Gambar 4.13** *Form Update* Produk

| A WAY ITAA TIMAH O II OOOM I OTHEODWARD I TOWMA |             |                  |                          |                |  |  |
|-------------------------------------------------|-------------|------------------|--------------------------|----------------|--|--|
| No                                              | Tujuan      | Input            | <i>Output</i> Diharapkan | Output Sistem  |  |  |
|                                                 |             | Isi form update  |                          | 1. Sukses.     |  |  |
|                                                 | Update data | produk, kemudian | Data produk di           | 2. Data produk |  |  |
| 1.                                              | produk.     | tekan tombol     | update.                  | berhasil di    |  |  |
|                                                 |             | update.          |                          | <i>update.</i> |  |  |

**Tabel 4.11** Hasil Uji Coba *Form Update* Produk

# **4.2.5 Uji Coba** *Form* **Master Kategori**

*Form* master kategori ini berisi tentang proses tambah, *update* dan hapus

# data kategori.

 $\overline{\phantom{a}}$ 

Pada gambar 4.14 ini adalah tampilan menu master kategori.

| Selamat datang : maria ulfa |                      |                        |                        |               | $\bullet$<br>Profile Pengguna |
|-----------------------------|----------------------|------------------------|------------------------|---------------|-------------------------------|
| <b>BERANDA</b>              | <b>MASTER PRODUK</b> | <b>MASTER KATEGORI</b> | PERENCANAAN PERSEDIAAN |               |                               |
|                             |                      |                        | <b>TAMBAH KATEGORI</b> |               |                               |
|                             | no                   | kode kategori          | nama kategori          | update        | hapus                         |
|                             | 1                    | <b>KTG001</b>          | jacket                 | Update        | Hapus                         |
|                             | $\overline{2}$       | <b>KTG002</b>          | shirt                  | <b>Update</b> | Hapus                         |
|                             | 3                    | <b>KTG003</b>          | short                  | Update        | <b>Hapus</b>                  |
|                             | 4                    | <b>KTG004</b>          | tees                   | <b>Update</b> | <b>Hapus</b>                  |
|                             | 5                    | <b>KTG006</b>          | bag                    | Update        | Hapus                         |
|                             | 6                    | <b>KTG007</b>          | hat                    | <b>Update</b> | Hapus                         |
|                             | 7                    | <b>KTG008</b>          | accsesoris             | <b>Update</b> | Hapus                         |
|                             |                      |                        |                        |               |                               |

**Gambar 4.14** *Form* Master Kategori

**NIS** 

| No | Tujuan                                  | Input                                 | Output Diharapkan                    | Output Sistem                                                        |
|----|-----------------------------------------|---------------------------------------|--------------------------------------|----------------------------------------------------------------------|
| 1. | Menampilkan<br>form tambah<br>kategori. | Tekan <i>icon</i><br>tambah kategori. | Menampilkan form<br>tambah kategori. | 1. Sukses.<br>2. Aplikasi<br>menampilkan<br>form tambah<br>kategori. |
| 2. | Menampilkan<br>form update<br>kategori. | Tekan tombol<br>update.               | Menampilkan form<br>update kategori. | 1. Sukses.<br>2. Aplikasi<br>menampilkan<br>form update<br>kategori. |
| 3. | Menghapus data<br>kategori.             | Tekan <i>tombol</i><br>hapus.         | Data kategori<br>dihapus.            | 1. Sukses.<br>2. Data kategori<br>dihapus.                           |

**Tabel 4.12** Hasil Uji Coba *Form* Master Kategori

Pada Gambar 4.15 adalah proses penambahan data kategori dimana pengguna mengisikan *form* tambah kategori, kemudian menekaan tombol simpan, maka data akan tersimpan dalam *database* kategori*.*

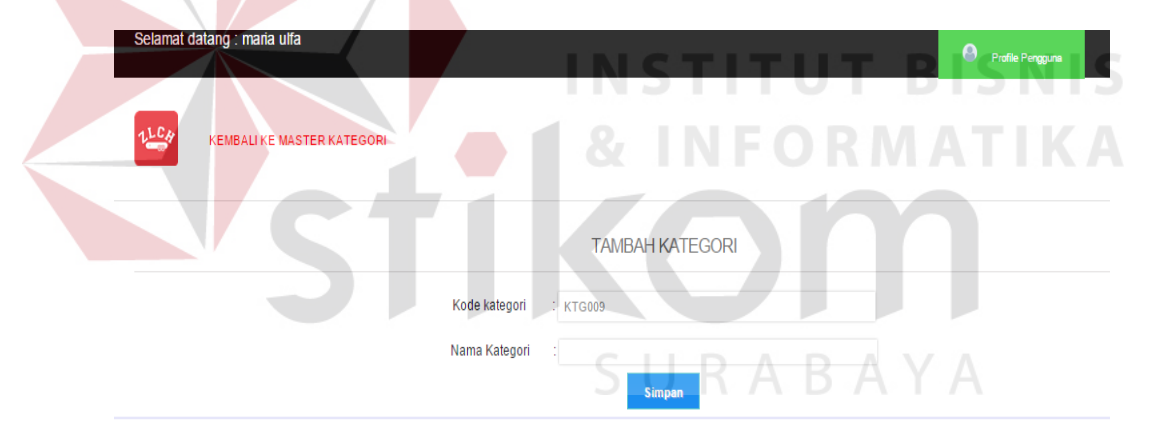

**Gambar 4.15** *Form* Tambah Kategori

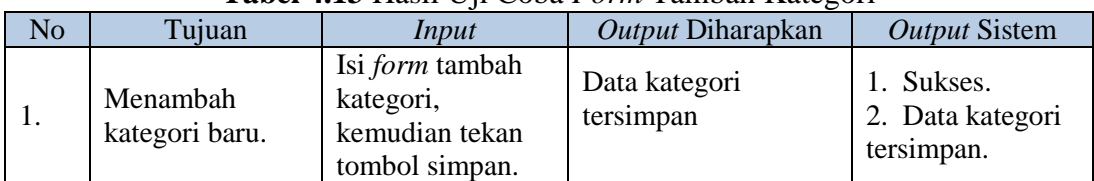

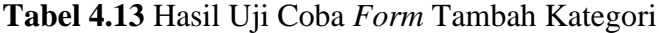

Pada Gambar 4.16 adalah tampilan proses untuk *update* kategori, dengan mengisi *form update* kategori lalu tekan tombol *update*, aplikasi akan meng *updat*e data kategori.

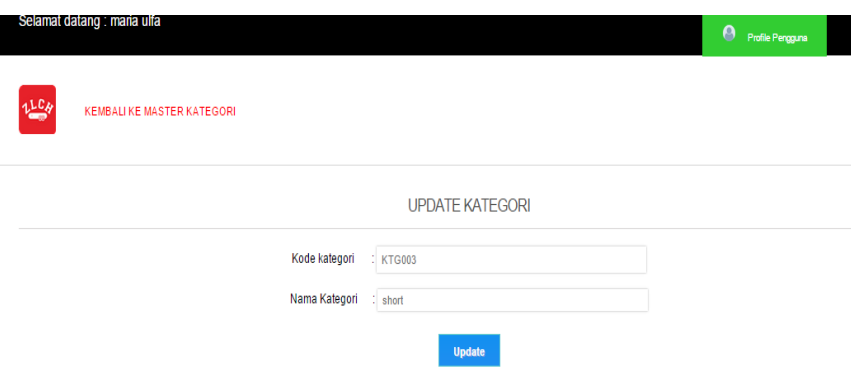

**Gambar 4.16** *Form* Update Kategori

| No | Tujuan                   | Input                                                                    | <i>Output</i> Diharapkan    | Output Sistem                                            |
|----|--------------------------|--------------------------------------------------------------------------|-----------------------------|----------------------------------------------------------|
|    | Update data<br>kategori. | Isi form update<br>kategori,<br>kemudian tekan<br>tombol <i>update</i> . | Data kategori di<br>update. | 1. Sukses.<br>2. Data kategori<br>berhasil di<br>update. |

**Tabel 4.14** Hasil Uji Coba *Form Update* Kategori

#### **4.2.6 Uji Coba** *Form* **Master Bagian BIS**

*Form* master kategori ini berisi tentang proses tambah, *update* dan hapus

data kategori.

Pada gambar 4.17 ini adalah tampilan menu master bagian.

|            | Selamat datang : aris triwibowo |                            |                                      |               | $\bullet$<br>Profile Pengguna |
|------------|---------------------------------|----------------------------|--------------------------------------|---------------|-------------------------------|
| <b>LG.</b> | ACC<br>BERANDA                  | MASTER PENGGUNA<br>LAPORAN | NOTIFIKASI 2<br><b>MASTER BAGIAN</b> |               |                               |
|            |                                 |                            | Tambah Bagian                        |               |                               |
|            | no                              | id bagian                  | nama bagian                          | update        | hapus                         |
|            | 1                               | 010101                     | penjualan                            | Update        | Hapus                         |
|            | $\overline{2}$                  | 020202                     | pembelian                            | <b>Update</b> | <b>Hapus</b>                  |
|            | 3                               | 030303                     | inventory                            | Update        | Hapus                         |
|            | $\overline{4}$                  | 040404                     | manajer                              | Update        | <b>Hapus</b>                  |
|            | 5                               | 050505                     | shopkeeper                           | <b>Update</b> | Hapus                         |

**Gambar 4.17** *Form* Master bagian

**NIS** 

| N <sub>o</sub> | Tujuan                                | Input                               | Output Diharapkan                  | <b>Output Sistem</b>                                               |
|----------------|---------------------------------------|-------------------------------------|------------------------------------|--------------------------------------------------------------------|
| 1.             | Menampilkan<br>form tambah<br>bagian. | Tekan <i>icon</i><br>tambah bagian. | Menampilkan form<br>tambah bagian. | 1. Sukses.<br>2. Aplikasi<br>menampilkan<br>form tambah<br>bagian. |
| 2.             | Menampilkan<br>form update<br>bagian. | Tekan tombol<br>update.             | Menampilkan form<br>update bagian. | 1. Sukses.<br>2. Aplikasi<br>menampilkan<br>form update<br>bagian. |
| 3.             | Menghapus data<br>bagian.             | Tekan <i>tombol</i><br>hapus.       | Data bagian dihapus.               | 1. Sukses.<br>2. Data bagian<br>dihapus.                           |

**Tabel 4.15** Hasil Uji Coba *Form* Master Bagian

Pada Gambar 4.18 adalah tampilan proses untuk *update* bagian, dengan mengisi *form update* bagian lalu tekan tombol *update*, aplikasi akan meng*updat*e

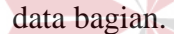

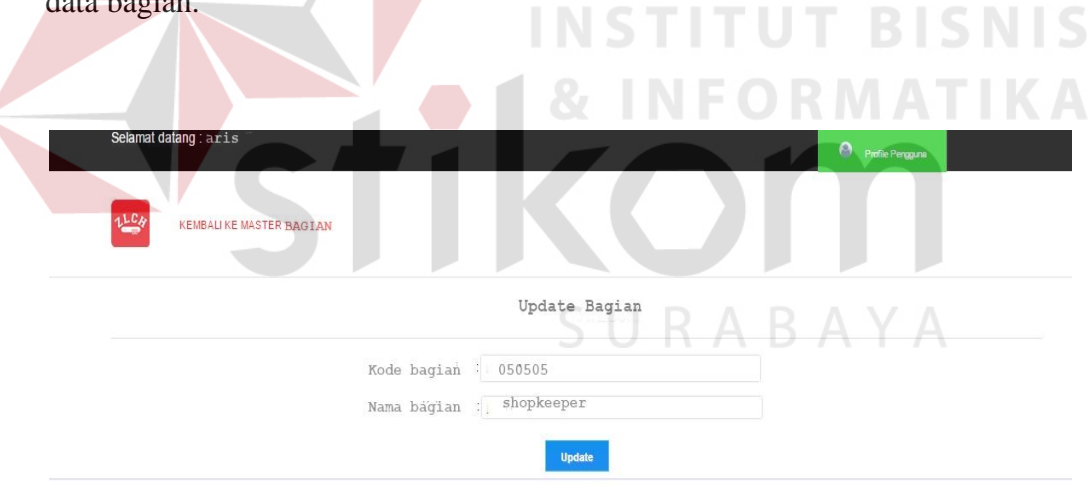

## **Gambar 4.18** *Form Update* Bagian

|                | <b>Tabel 4.10 Hash Off Cood Form Optime Dagram</b> |                                                                |                           |                                                        |  |  |  |  |
|----------------|----------------------------------------------------|----------------------------------------------------------------|---------------------------|--------------------------------------------------------|--|--|--|--|
| N <sub>o</sub> | Tujuan                                             | <i>Output</i> Diharapkan<br>Input                              |                           |                                                        |  |  |  |  |
|                | Update data<br>bagian.                             | Isi form update<br>bagian, kemudian<br>tekan tombol<br>update. | Data bagian di<br>update. | 1. Sukses.<br>2. Data Bagian<br>berhasil di<br>update. |  |  |  |  |

**Tabel 4.16** Hasil Uji Coba *Form Update* Bagian

Pada Gambar 4.19 adalah tampilan proses untuk *input* penjualan*, form* ini berfungsi menampilkan transaksi *input* penjualan. Pengguna dengan bagian penjualan dan *shopkeeper* dapat melakukan *input* penjualan produk.

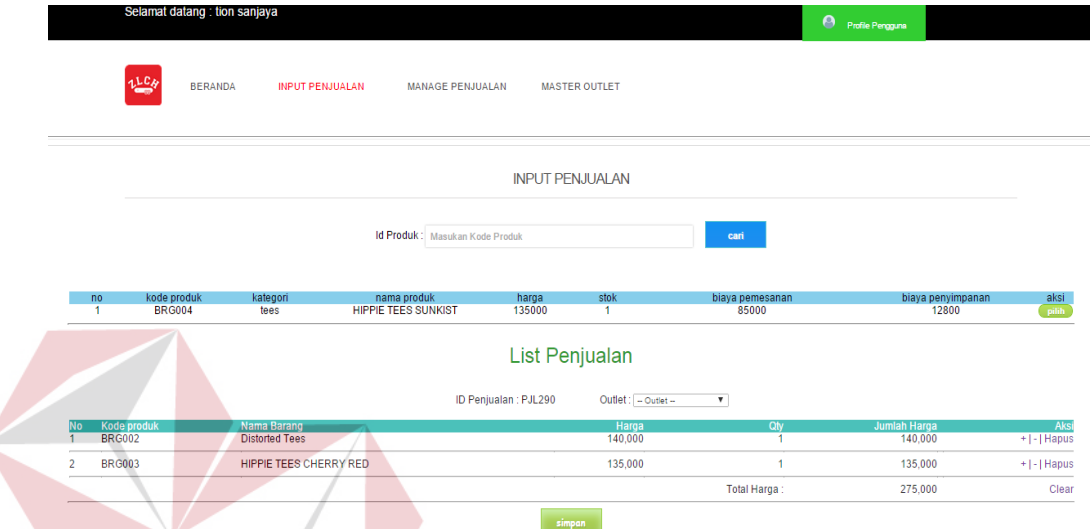

**Gambar 4.19** *Form Input* Penjualan

| N <sub>o</sub> | Tujuan                                                    | Input                                                                                   | Output Diharapkan                                                                                 | <b>Output Sistem</b>                                                           |
|----------------|-----------------------------------------------------------|-----------------------------------------------------------------------------------------|---------------------------------------------------------------------------------------------------|--------------------------------------------------------------------------------|
| 1.             | Menampilkan<br>data produk<br>berdasarkan<br>kode produk. | Memasukan kode<br>produk pada<br>textbox kode<br>produk, kemudian<br>tekan tombol cari. | Tampil data produk<br>sesuai dengan kode<br>produk yang<br>dimasukan pada<br>textbox kode produk. | Sukses.<br>1.<br>Data produk<br>2.<br>sesuai textbox<br>kode produk<br>tampil. |
| 2.             | Menambahkan<br>data produk ke<br><i>list</i> penjualan.   | Tekan tombol<br>pilih.                                                                  | Produk ditambahkan<br>di list penjualan.                                                          | Sukses.<br>1.<br>2. Produk<br>ditambahkan<br>di list<br>penjualan.             |
| 3.             | Memilih Outlet<br>tempat penjualan<br>dilakukan.          | Pilih outlet pada<br>combobox outlet                                                    | Outlet terpilih.                                                                                  | Sukses.<br>$\mathbf{1}$<br>Outlet dipilih.<br>2.                               |
| 4.             | Simpan data<br>penjualan.                                 | Tekan tombol<br>simpan.                                                                 | Penjualan tersimpan.                                                                              | <b>Sukses</b><br>$1_{-}$<br>2. Penjualan<br>Tersimpan.                         |

#### **Tabel 4.17** Hasil Uji Coba *Form Input* Penjualan

#### **4.2.8 Uji Coba** *Form Manage* **Penjualan**

 Pada Gambar 4.20 adalah tampilan manage penjualan*, form* ini berisi tentang proses manage penjualan. Di dalam *form* ini pengguna dengan bagian

**BISNIS** 

penjualan dapat data penjualan dan detil penjualan, aplikasi juga menyediakan filter data penjualan menggunakan tanggal transaksi penjualan.

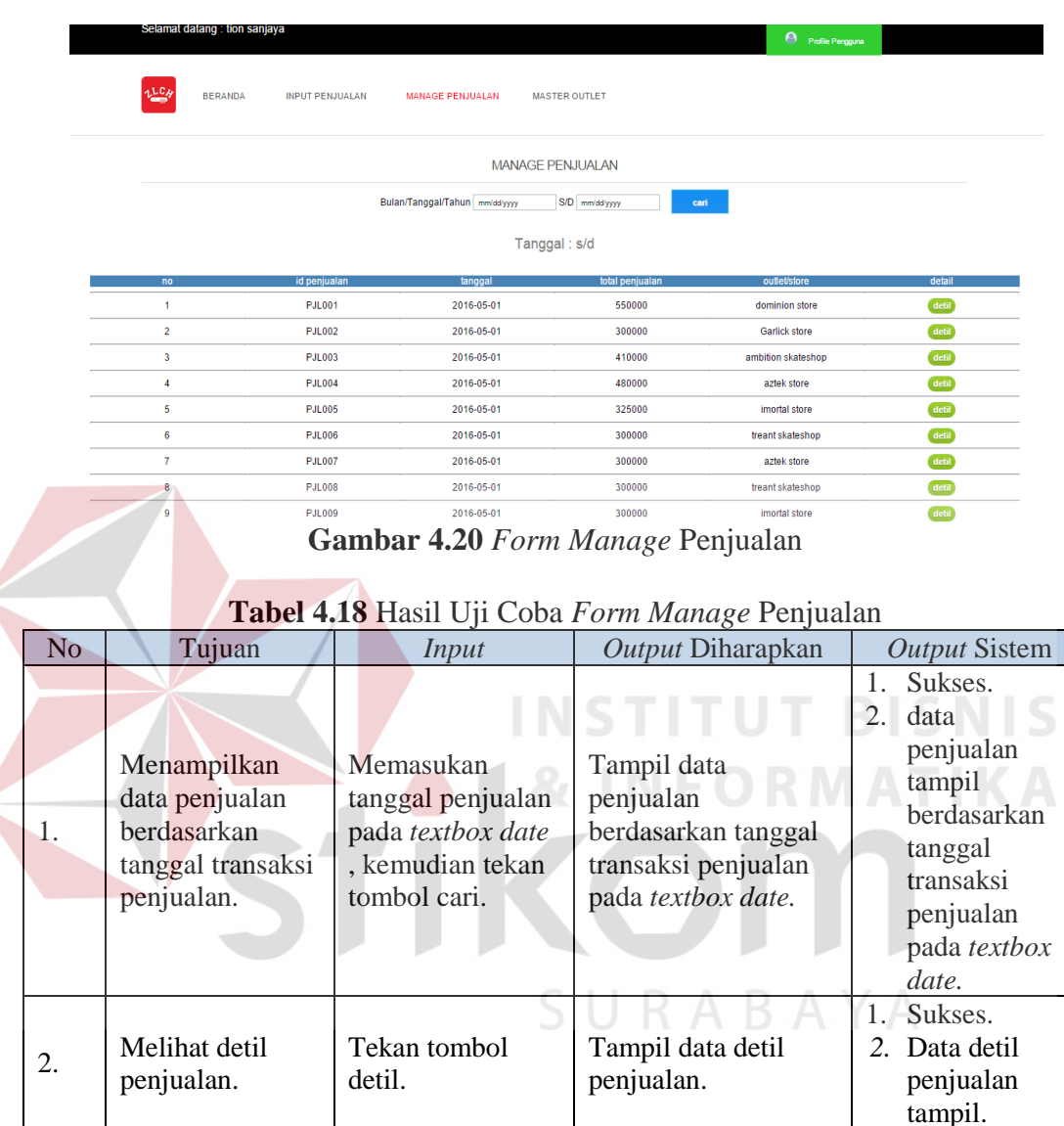

## **4.2.9 Uji Coba** *Form* **Perencanaan Persediaan**

 Pada Gambar 4.21 adalah tampilan *form* perencanaan persediaan*, form* ini berisi tentang proses perhitungan perencanaan persediaan. Ketika pengguna dengan bagian *inventory* memilih menu perencanaan persediaan aplikasi akan otomatis menghitung dan mengupdate data perencanaan persediaan yang terdapat pada *database* produk, aplikasi juga menyediakan filter data perencanaan

persediaan berdasarkan kategori produk. Untuk produk yang harus segera dibeli akan ditampilkan dengan latar berwarna merah dengan *logo alert* disamping kiri.

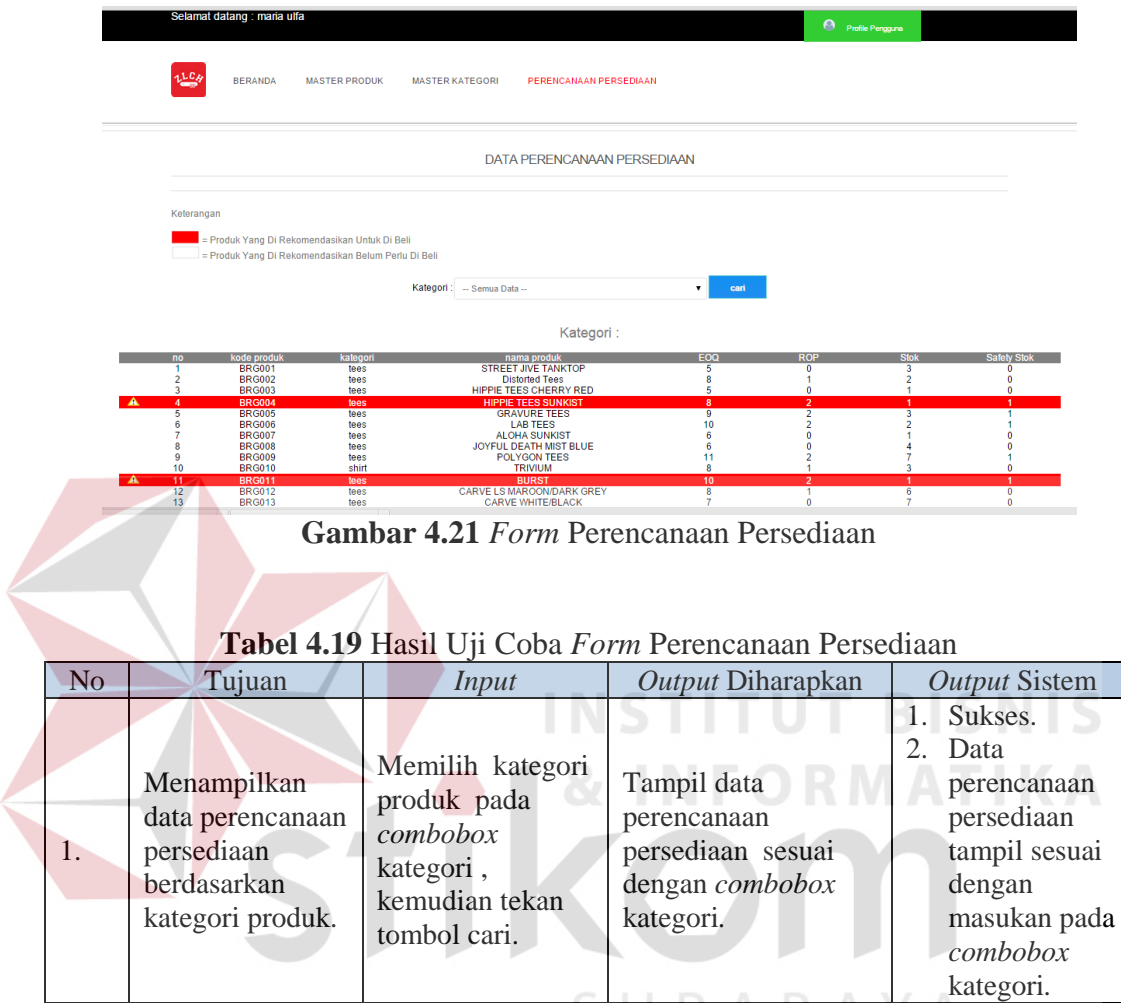

#### **4.2.10 Uji Coba** *Form* **Input Pembelian**

Pada Gambar 4.22 adalah tampilan *form input* pembelian*, form* ini berisi tentang proses *input* pembelian. Ketika pengguna dengan bagian pembelian memilih menu input pembelian, aplikasi akan menampilkan data produk yang harus dibeli, untuk produk yang harus segera dibeli akan ditampilkan dengan latar berwarna merah dengan *logo alert* disamping kiri. Aplikasi juga menyediakan filter data berdasarkan kategori produk untuk memudahkan pencarian produk yang akan dibeli. Setelah bagian pembelian melakukan *input* pembelian, bagian pembelian akan menunggu konfirmasi dari manajer.

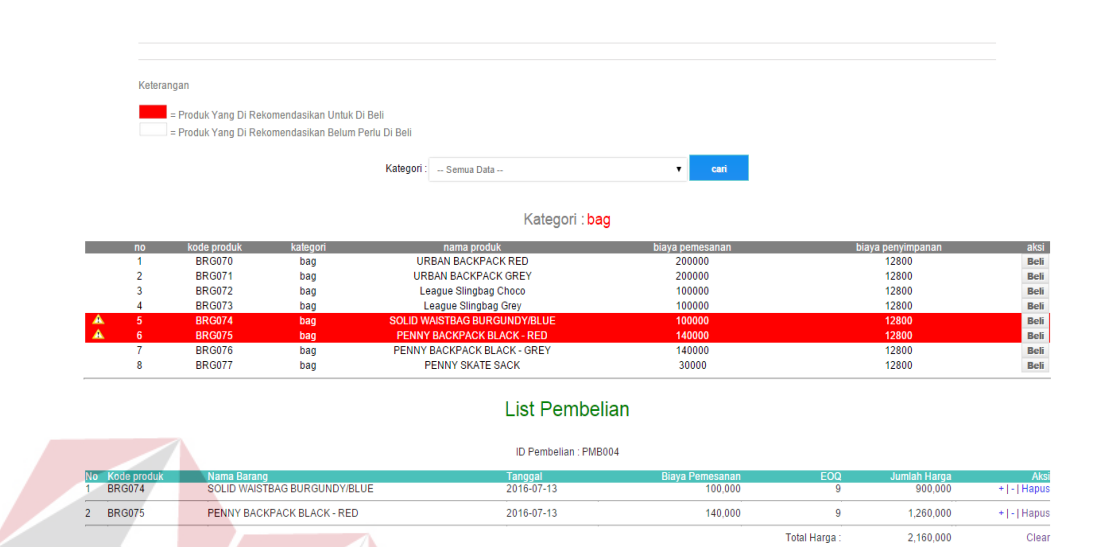

 $sin$ **Gambar 4.22** *Form Input* Pembelian

|                | <b>Tabel 4.20 Hasil Uji Coba Form input Pembelian Produk</b>                      |                                                                                             |                                                                 |                                                                                                    |
|----------------|-----------------------------------------------------------------------------------|---------------------------------------------------------------------------------------------|-----------------------------------------------------------------|----------------------------------------------------------------------------------------------------|
| N <sub>o</sub> | Tujuan                                                                            | Input                                                                                       | Output Diharapkan                                               | Output Sistem                                                                                       |
| $\mathbf{1}$ . | Menampilkan<br>data produk yang<br>harus dibeli<br>berdasarkan<br>kategori produk | Memilih kategori<br>produk pada<br>combo box<br>kategori,<br>kemudian tekan<br>tombol cari. | Tampil data<br>pembelian sesuai<br>dengan combobox<br>kategori. | 1. Sukses.<br>2. Data<br>pembelian tampil<br>sesuai dengan<br>masukan pada<br>combobox<br>kategori. |
| 2.             | Menambahkan<br>data produk<br>pada list<br>pembelian.                             | Klik tombol beli.                                                                           | Data produk<br>ditambahkan di list<br>pembelian.                | 1 Sukses.<br>2. Produk<br>ditambahkan di<br><i>list</i> pembelian.                                  |
| 3.             | Menyimpan data<br>pembelian.                                                      | Klik tombol<br>simpan.                                                                      | Data produk berhasil<br>disimpan.                               | 1. Sukses.<br>2. Data produk<br>berhasil<br>disimpan.                                               |

**Tabel 4.20** Hasil Uji Coba *Form input* Pembelian Produk

# **4.2.11 Uji Coba** *Form Manage* **Pembelian**

Pada Gambar 4.23 adalah tampilan manage pemebalian*, form* ini berisi tentang proses manage pembelian. Di dalam *form* ini pengguna dengan bagian pembelian dapat melihat data pembelian, detil pembelian dan juga mencetak data pembelian. Setelah bagian pembelian melakukan *input* pembelian, bagian pembelian akan menunggu konfirmasi dari manajer setelah manajer menyetujui data pembelian bagian pembelian baru bisa mencetak data pembelian dan meneruskannya ke rumah konveksi. aplikasi juga menyediakan filter data pembelian menggunakan periode bulan dan tahun pembelian.

|                | Selamat datang : doyok                   |                                  |                             | Profile Pengguna           |             |
|----------------|------------------------------------------|----------------------------------|-----------------------------|----------------------------|-------------|
| 1 L C          | <b>BERANDA</b><br><b>INPUT PEMBELIAN</b> | <b>MANAGE PEMBELIAN</b>          | <b>KONFIRMASI PEMBELIAN</b> |                            |             |
|                |                                          | <b>FILTER DATA PEMBELIAN</b>     |                             |                            |             |
|                | Bulan - Pilih Bulan --                   | $\bullet$ Tahun - pilih tahun -- |                             | cari<br>$\mathbf{v}$       |             |
|                |                                          | Bulan: tahun:                    |                             |                            |             |
| no             | id pembelian                             | tanggal                          | total pembelian             | status                     | opsi        |
| $\overline{1}$ | <b>PMB001</b>                            | 2016-06-28                       | 2870000                     | Disetujui                  | detil cetak |
| $\overline{2}$ | <b>PMB002</b>                            | 2016-06-28                       | 1870000                     | -<br>Dikonfirmas           | detil       |
| 3              | <b>PMB003</b>                            | 2016-07-12                       | 3970000                     | -<br>Belum<br>Dikonfirmasi | detil       |
|                |                                          |                                  |                             | د ب                        |             |

**Gambar 4.23** *Form Manage* Pembelian

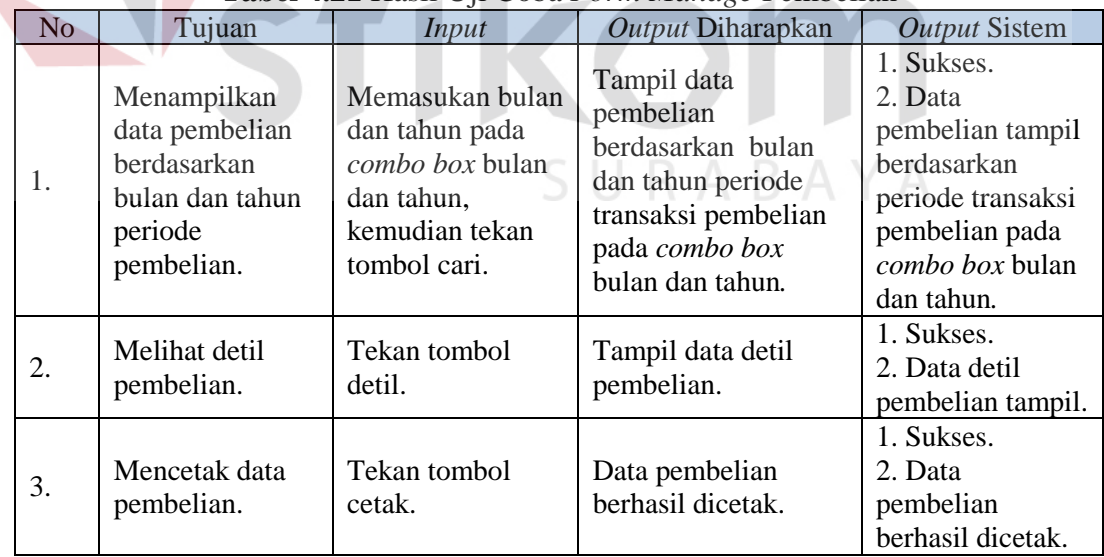

# **Tabel 4.21** Hasil Uji Coba *Form Manage* Pembelian

#### **4.2.12 Uji Coba** *Form* **Konfirmasi Pembelian**

Form ini berisi tentang proses konfirmasi data pembelian yang telah diselesaikan dari rumah konveksi. Proses konfirmasi pembelian ditunjukan pada Gambar 4.24, dimana pengguna dengan bagian pembelian memasukan kode produk yang ada pada data pembelian, kemudian tekan tombol cari, setelah itu tekan tombol simpan data produk akan masuk ke daftar konfirmasi pembelian, untuk menyimpan konfirmasi pembelian tekan tombol simpan.

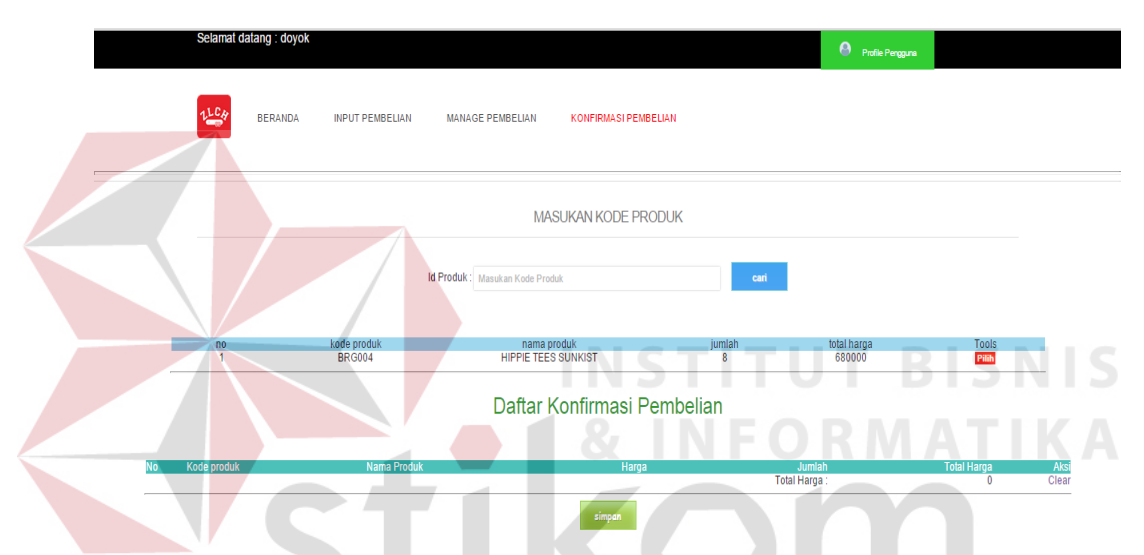

**Gambar 4.24** *Form* Konfirmasi Pembelian

| N <sub>o</sub> | Tujuan                                                                            | Input                                                           | Output Diharapkan                                                             | <b>Output Sistem</b>                                                                                            |
|----------------|-----------------------------------------------------------------------------------|-----------------------------------------------------------------|-------------------------------------------------------------------------------|----------------------------------------------------------------------------------------------------|
| 1.             | Cari data produk<br>yang pesanannya<br>telah dipenuhi.<br>pada data<br>pembelian. | Memasukkan<br>kode produk,<br>setelah itu tekan<br>tombol cari. | Data produk yang<br>telah datang berhasil<br>ditampilkan.                     | Sukses.<br>$1_{\cdot}$<br>Data produk<br>2.<br>yang telah<br>datang<br>berhasil<br>ditampilkan.                 |
| 2.             | Menambah data<br>produk ke list<br>konfirmasi<br>pembelian.                       | Tekan tombol<br>pilih.                                          | Data produk berhasil<br>ditambahkan ke list<br>konfirmasi<br>pembelian.       | <b>Sukses</b><br>$1_{\cdot}$<br>2. Data produk<br>berhasil<br>ditambahkan<br>ke list<br>konfirmasi<br>pembelian |
| 3.             | Simpan data<br>konfirmasi<br>pembelian.                                           | Tekan tombol<br>simpan.                                         | Data konfirmasi<br>pembelian berhasil<br>disimpan dan stok<br>produk berhasil | 1. Sukses<br>2. Data<br>konfirmasi<br>pembelian                                                                 |

**Tabel 4.22** Hasil Uji Coba *Form* Konfirmasi Pembelian

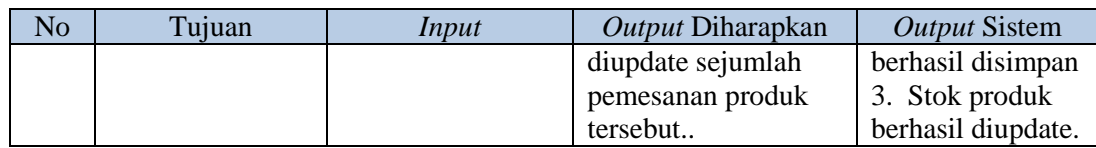

# **4.2.13 Uji Coba** *Form Acc* **Pembelian**

Pada form ini berisi proses *acc* pembelian seperti pada Gambar 4.25, manajer akan melihat status bar notifikasim apabila kotak merah pada bar notifikasi menunjukan angkan lebih dari nol manajer akan melihat dan menekan tombol click disini yang akan membawa aplikasi ke halaman *acc* pembelian. Pada *form acc* pembelian ini, aplikasi menyediakan fitur melihat detail pembelian, menyetujui pembelian dan menolak data pembelian.

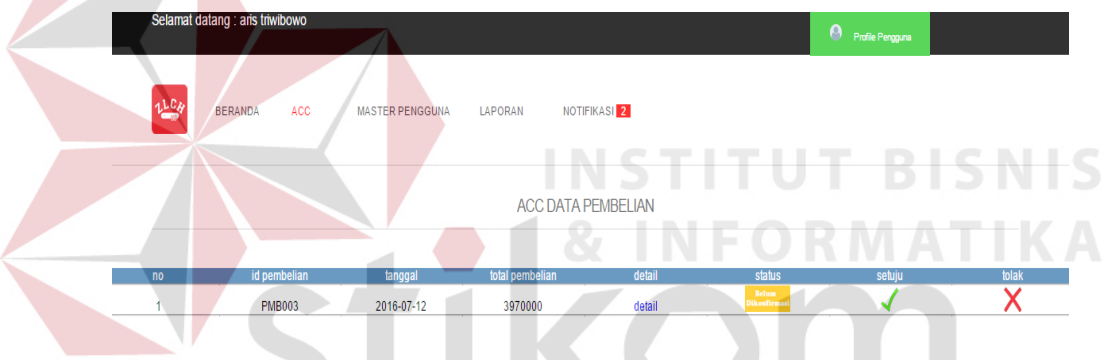

**Gambar 4.25** *Form Acc* Pembelian

|                | <b>Label 4.23</b> Hash Off Coba Pormealle penformant |                                                                                        |                                |                                                     |  |  |  |
|----------------|------------------------------------------------------|----------------------------------------------------------------------------------------|--------------------------------|-----------------------------------------------------|--|--|--|
| N <sub>o</sub> | Tujuan                                               | Input                                                                                  | Output Diharapkan              | <b>Output Sistem</b>                                |  |  |  |
| 1.             | Melihat detil<br>pembelian.                          | Tekan tombol<br>detil.                                                                 | Detil pembelian<br>ditampilkan | Sukses.<br>Detil<br>2.<br>pembelian<br>ditampilkan. |  |  |  |
| 2.             | Mengkonfirmasi<br>pembelian.                         | Tekan icon<br>centang untuk<br>menyetujui atau<br><i>icon</i> silang untuk<br>menolak. | Pembelian<br>dikonfirmasi.     | 1. Sukses<br>2. Pembelian<br>dikonfirmasi.          |  |  |  |

**Tabel 4.23** Hasil Uji Coba *Form Acc* pembelian

#### **4.2.14 Uji Coba** *Form* **Cetak Laporan Perencanaan Persediaan**

Pada *form* ini berisi proses cetak laporan perencanaan persediaan seperti pada Gambar 4.26. manajer akan memilih laporan menu laporan, kemudian aplikasi akan memberikan 2 pilihan laporan yaitu berbentuk Pdf dan Excel.

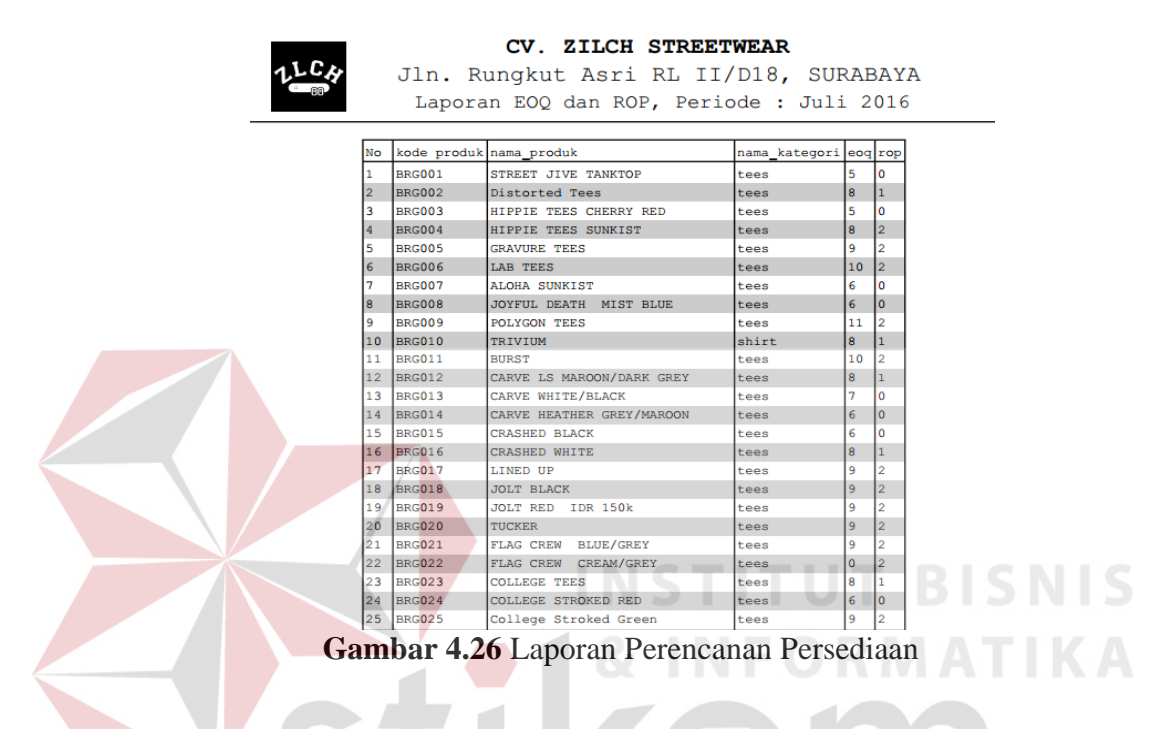

# **4.2.15 Uji Coba** *Form* **Cetak Laporan Penjualan Produk**

Pada *form* ini berisi proses cetak laporan penjualan produk, seperti pada Gambar 4.27. Manajer akan memilih laporan menu laporan, setelah itu manajer akan memilih periode laporan yang akan dicetak, kemudian aplikasi akan memberikan 2 pilihan laporan yaitu berbentuk Pdf dan Excel.

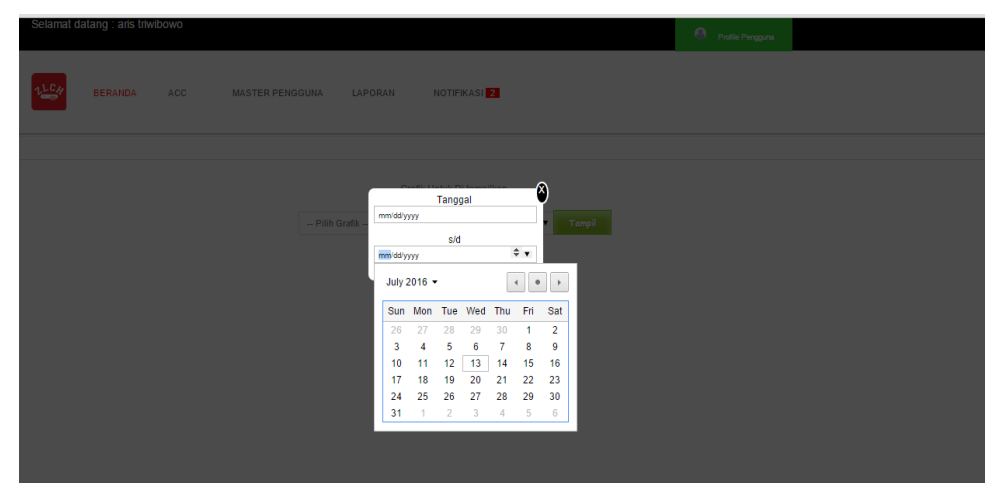

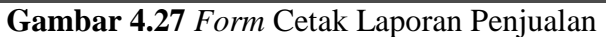

|                         | LC.                                    |                             | <b>CV. ZILCH STREETWEAR</b>                             |                                |                  |                    |                  |  |
|-------------------------|----------------------------------------|-----------------------------|---------------------------------------------------------|--------------------------------|------------------|--------------------|------------------|--|
|                         |                                        |                             | Jln. Rungkut Asri RL II/D18, SURABAYA                   |                                |                  |                    |                  |  |
|                         |                                        |                             | Laporan Penjualan, periode 01/May/2016 s/d 30/June/2016 |                                |                  |                    |                  |  |
|                         |                                        | *Jumlah Penjualan : 468 pcs |                                                         |                                |                  |                    |                  |  |
|                         |                                        |                             | *Jumlah Pendapatan : Rp.72015000                        | *Tal Cetak :13-Jul-2016        |                  |                    |                  |  |
| No.                     | tanggal                                |                             | kode produk nama produk                                 | nama outlet                    |                  | harga jumlah total |                  |  |
| ı                       | 2016-05-01 BRG001                      |                             | STREET JIVE TANKTOP                                     | dominion store                 | 130000           |                    | 130000           |  |
| $\overline{\mathbf{z}}$ | 2016-05-01 BRG007                      |                             | ALOHA SUNKIST                                           | dominion store                 | 150000 1         |                    | 150000           |  |
| в                       | 2016-05-01 BRG003                      |                             | HIPPIE TEES CHERRY RED                                  | dominion store                 | 135000           |                    | 270000           |  |
| 4                       | 2016-05-01 BRG015                      |                             | CRASHED BLACK                                           | Garlick store                  | 150000 1         |                    | 150000           |  |
| 5                       | 2016-05-01 BRG040                      |                             | <b>IVY TEES BLACK</b>                                   | Garlick store                  | 150000           |                    | 150000           |  |
| 6                       | 2016-05-01 BRG009                      |                             | <b>POLYGON TEES</b>                                     | ambition skateshop 150000 1    |                  |                    | 150000           |  |
| ь                       | 2016-05-01 BRG079                      |                             | <b>POLKA PANEL CAP BLACK</b>                            | ambition skateshop 130000      |                  | n                  | 130000           |  |
| B                       | 2016-05-01 BRG080                      |                             | <b>POLKA PANEL CAP RED</b>                              | ambition skateshop 130000 1    |                  |                    | 130000           |  |
| 9                       | 2016-05-01 BRG093                      |                             | <b>BASIC POLO</b><br><b>BLACK</b>                       | aztek store                    | 175000           |                    | 175000           |  |
| 10                      | 2016-05-01 BRC091                      |                             | CORPS POLO RED                                          | aztek store                    | 175000           |                    | 175000           |  |
| 11                      | 2016-05-01 BRG084                      |                             | TUCKER                                                  | aztek store                    | 130000           |                    | 130000           |  |
| 12                      | 2016-05-01 BRG089                      |                             | <b>CORPS POLO MAROON</b>                                | inortal store                  | 175000           |                    | 175000           |  |
| 13                      | 2016-05-01 BRG037                      |                             | IRISH TEES WHITE                                        | imortal store                  | 150000           |                    | 150000           |  |
| 14                      | 2016-05-01 BRG018                      |                             | <b>JOLT BLACK</b>                                       | treant skateshop               | 150000           |                    | 150000           |  |
| 15                      | 2016-05-01 BRG020                      |                             | TUCKER                                                  | treant skateshop               | 150000           |                    | 150000           |  |
| 16                      | 2016-05-01 BRG005                      |                             | <b>GRAVURE TEES</b>                                     | aztek store                    | 150000 1         |                    | 150000           |  |
| 77                      | 2016-05-01 BRG021                      |                             | FLAG CREW BLUE/GREY                                     | aztek store                    | 150000           |                    | 150000           |  |
|                         | 2016-05-01 BRG025                      |                             | College Stroked Green                                   | treant skateshop               | 150000           |                    | 150000           |  |
| 18<br>19                | 2016-05-01 BRG036                      |                             | <b>IRISH TEES SUNKIST</b>                               | treant skateshop               | 150000           |                    | 150000           |  |
|                         | 2016-05-01 BRG039                      |                             | SHREDDER TEES WHITE                                     |                                |                  |                    | 150000           |  |
| 20                      | 2016-05-01 BRG061                      |                             | FINGER 02                                               | imortal store<br>inortal store | 150000<br>150000 |                    | 150000           |  |
| 21<br>22                | 2016-05-01 BRG044                      |                             | CLUB TEES NAVY                                          | dominion store                 | 150000           |                    | 150000           |  |
| フス                      |                                        |                             |                                                         |                                |                  |                    |                  |  |
|                         | 2016-05-01 BRG055                      |                             | EXORCIST CINNAMON                                       | dominion store                 | 150000           |                    | 150000           |  |
| 24                      | 2016-05-01 BRG041<br>2016-05-02 BRG066 |                             | <b>IVY TEES RED</b><br><b>ILLUMINATED</b>               | dominion store                 | 150000<br>150000 |                    | 150000<br>150000 |  |
| 25                      |                                        |                             |                                                         | treant skateshop               |                  |                    |                  |  |
| 26                      | 2016-05-02 BRG037                      |                             | IRISH TEES WHITE                                        | treant skateshop               | 150000           |                    | 150000           |  |
| 27                      | 2016-05-02 BRG001                      |                             | STREET JIVE TANKTOP                                     | treant skateshop               | 130000 1         |                    | 130000           |  |
| 28                      | 2016-05-02 BRG007                      |                             | ALOHA SUNKIST                                           | imortal store                  | 150000           |                    | 150000           |  |
| 29                      | 2016-05-02 BRG008                      |                             | <b>JOYFUL DEATH</b><br><b>MIST BLUE</b>                 | ambition skateshop 150000      |                  | ı                  | 150000           |  |
| 30                      | 2016-05-02 BRC011                      |                             | <b>BURST</b>                                            | ambition skateshop 150000 1    |                  |                    | 150000           |  |
| 31                      | 2016-05-02 BRG022                      |                             | FLAG CREW CREAM/GREY                                    | treant skateshop               | 150000           |                    | 150000           |  |
| 32                      | 2016-05-02 BRG023                      |                             | COLLEGE TEES                                            | treant skateshop               | 150000 1         |                    | 150000           |  |
| 33                      | 2016-05-02 BRG033                      |                             | CAMP RAGLAN                                             | dominion store                 | 150000           |                    | 150000           |  |
| 34                      | 2016-05-02 BRC054                      |                             | EXORCIST CHARCOAL                                       | dominion store                 | 150000 1         |                    | 150000           |  |
| 35                      | 2016-05-02 BRC032                      |                             | <b>ARROW</b>                                            | dominion store                 | 150000           |                    | 150000           |  |
| 36                      | 2016-05-02 BRG009                      |                             | <b>POLYGON TEES</b>                                     | aztek store                    | 150000 1         |                    | 150000           |  |
| 37                      | 2016-05-02 BRG012                      |                             | CARVE LS MAROON/DARK GREY                               | imortal store                  | 160000           |                    | 160000           |  |
| 38                      | 2016-05-02 BRG016                      |                             | CRASHED WHITE                                           | imortal store                  | 150000 1         |                    | 150000           |  |
| 39                      | 2016-05-02 BRG019                      |                             | JOLT RED IDR 150k                                       | Garlick store                  | 150000           |                    | 150000           |  |
| 40                      | 2016-05-02 BRG035                      |                             | IRISH TEES BLACK                                        | Garlick store                  | 150000           |                    | 150000           |  |
| 41                      | 2016-05-02 BRG050                      |                             | CHEAP TRICK WHITE                                       | Garlick store                  | 150000           |                    | 150000           |  |
| 42                      | 2016-05-02 BRG052                      |                             | TYPE RACLAN                                             | Garlick store                  | 150000           |                    | 150000           |  |
| 43                      | 2016-05-02 BRG062                      |                             | REGULAR TANKTOP PRUN                                    | Garlick store                  | 135000           |                    | 135000           |  |
| 44                      | 2016-05-02 BRG006                      |                             | <b>LAB TEES</b>                                         | ambition skateshop 150000      |                  |                    | 150000           |  |
| 45                      | 2016-05-02 BRG076                      |                             | PENNY BACKPACK BLACK - GREY                             | ambition skateshop 195000      |                  |                    | 195000           |  |
|                         |                                        |                             |                                                         |                                |                  |                    |                  |  |

**Gambar 4.28** Laporan Penjualan

# **4.2.16 Uji Coba** *Form* **Cetak Laporan Pembelian**

Pada *form* ini berisi proses cetak laporan pembelian, seperti pada Gambar 4.29. Manajer akan memilih laporan menu laporan, setelah itu manajer akan memilih periode laporan yang akan dicetak, kemudian aplikasi akan memberikan 2 pilihan laporan yaitu berbentuk Pdf dan Excel.

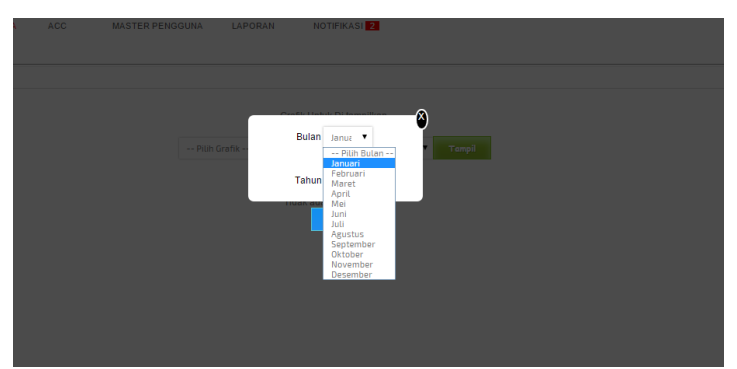

**Gambar 4.29** *Form* Cetak Laporan Pembelian

|  |                   | Jln. Rungkut Asri RL II/D18, SURABAYA                          |           |              |                         |
|--|-------------------|----------------------------------------------------------------|-----------|--------------|-------------------------|
|  |                   | LAPORAN PEMBELIAN, PERIODE 01 S/D 05 JUNI 2016                 |           |              |                         |
|  |                   | Jumlah Pembelian : 50 pcs<br>Jumlah Pengeluaran : Rp.4.740.000 |           |              | Tgl Cetak : 12-jul-2016 |
|  | No tanggal        | kode produk nama produk                                        | harga     | jumlah total | status                  |
|  | 2016-06-28 BRG001 | STREET JIVE TANKTOP                                            | 80000 11  |              | 880000 diterima         |
|  | 2016-06-28 BRG008 | JOYFUL DEATH MIST BLUE                                         | 100000 10 |              | 1000000 diterima        |
|  | 2016-06-28 BRG026 | BASIC LS RAGLAN DARK HEATHER G 110000 9                        |           |              | 990000 belum diterima   |
|  | 2016-06-28 BRG026 | BASIC LS RAGLAN DARK HEATHER G 110000 9                        |           |              | 990000 diterima         |
|  | 2016-06-28 BRG001 | STREET JIVE TANKTOP                                            | 80000 11  |              | 880000 belum diterima   |
|  |                   |                                                                |           |              |                         |

**4.2.17 Uji Coba** *Form* **Cetak Laporan Stok** 

Pada *form* ini berisi proses cetak laporan stok, seperti pada Gambar 4.31. Manajer akan memilih laporan menu laporan, setelah itu manajer akan memilih periode laporan yang akan dicetak, kemudian aplikasi akan

# CV. ZILCH STREETWEAR

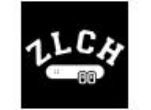

Jln. Rungkut Asri RL II/D18, SURABAYA Laporan Stok Produk

| No             |               | kode produk nama produk             | nama kategori harga |           | stok |  |
|----------------|---------------|-------------------------------------|---------------------|-----------|------|--|
| $\mathbf{1}$   | BRG001        | STREET JIVE TANKTOP                 | tees                | 130000 10 |      |  |
| $\overline{2}$ | BRG002        | Distorted Tees                      | tees                | 140000 29 |      |  |
| 3              | BRG003        | HIPPIE TEES CHERRY RED              | tees                | 135000 15 |      |  |
| 4              | <b>BRG004</b> | HIPPIE TEES SUNKIST                 | tees                | 135000 10 |      |  |
| 5              | BRG005        | <b>GRAVURE TEES</b>                 | tees                | 150000 8  |      |  |
| 6              | BRG006        | LAB TEES                            | tees                | 1500009   |      |  |
| 7              | BRG007        | ALOHA SUNKIST                       | tees                | 150000 9  |      |  |
| 8              | BRG008        | JOYFUL DEATH MIST BLUE              | tees                | 1500009   |      |  |
| 9              | BRG009        | POLYGON TEES                        | tees                | 150000 7  |      |  |
| 10             | BRG010        | TRIVIUM                             | shirt               | 150000 7  |      |  |
| 11             | BRG011        | BURST                               | tees                | 150000 9  |      |  |
| 12             | <b>BRG012</b> | CARVE LS MAROON/DARK GREY           | tees                | 160000 11 |      |  |
| 13             | BRG013        | CARVE WHITE/BLACK                   | tees                | 150000 10 |      |  |
| 14             | BRG014        | CARVE HEATHER GREY/MAROON           | tees                | 160000 10 |      |  |
| 15             | <b>BRG015</b> | CRASHED BLACK                       | tees                | 150000 10 |      |  |
| 16             | BRG016        | CRASHED WHITE                       | tees                | 150000 11 |      |  |
| 17             | BRG017        | LINED UP                            | tees                | 150000 20 |      |  |
| 18             | BRG018        | <b>JOLT BLACK</b>                   | tees                | 150000 10 |      |  |
| 19             | <b>BRG019</b> | JOLT RED IDR 150k                   | tees                | 150000 10 |      |  |
| 20             | <b>BRG020</b> | TUCKER                              | tees                | 150000 24 |      |  |
| 21             | BRG021        | FLAG CREW BLUE/GREY                 | tees                | 150000 10 |      |  |
| 22             | <b>BRG022</b> | FLAG CREW CREAM/GREY                | tees                | 150000 22 |      |  |
| 23             | <b>BRG023</b> | COLLEGE TEES                        | tees                | 150000 28 |      |  |
| 24             | <b>BRG024</b> | COLLEGE STROKED RED                 | tees                | 150000 29 |      |  |
| 25             | <b>BRG025</b> | College Stroked Green               | tees                | 150000 10 |      |  |
| 26             | BRG026        | BASIC LS RAGLAN DARK HEATHER G tees |                     | 160000 9  |      |  |
| 27             | <b>BRG027</b> | BASIC RAGLAN LS WHITE/DAK HEAT tees |                     | 150000 6  |      |  |

**Gambar 4.31** Laporan Stok Produk

#### **4.2.18 Uji Coba** *Form Acc* **Produk**

Pada form ini berisi proses *acc* produk, seperti pada Gambar 4.32, manajer akan melihat status bar notifikasi apabila kotak merah pada bar notifikasi menunjukan angka lebih dari nol manajer akan melihat dan menekan tombol click disini yang akan membawa aplikasi ke halaman *acc* produk. Pada *form acc* produk ini, aplikasi menyediakan fitur menyetujui data produk dan menolak data produk.

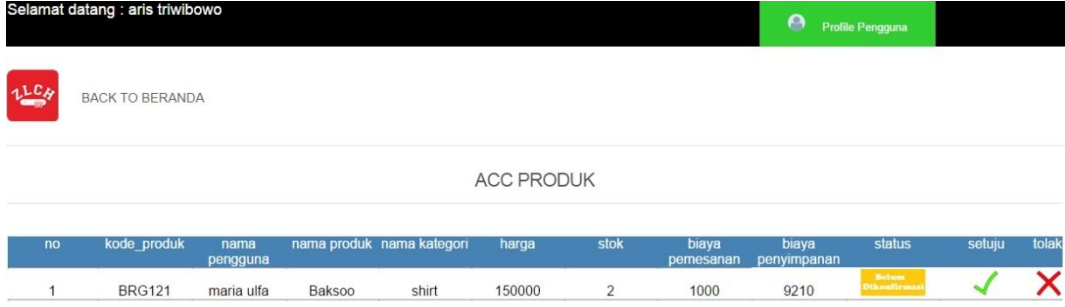

#### **Gambar 4.32** *Form Acc* Produk

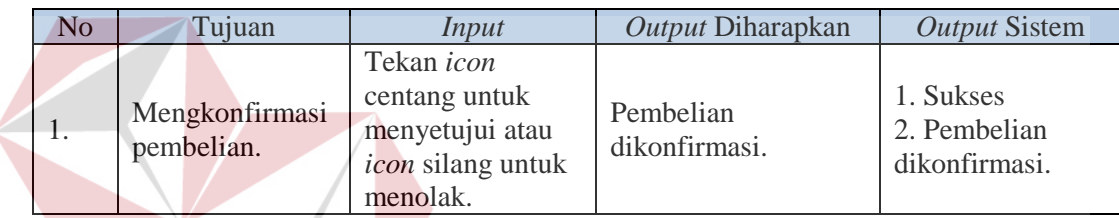

#### **4.3 Evaluasi**

# **NSTITUT BISNIS**

Berdasarkan hasil uji coba sistem, Rancang Bangun Aplikasi Pengendalian Stok Produk Berbasis Website Pada Zilch Streetwear Surabaya ini. dapat menghasilkan laporan Perencanaan Persediaan, Laporan Penjualan, Laporan Pembelian dan Laporan Stok Produk. Aplikasi ini juga mampu memberikan informasi jumlah pemesanan dan titik pemesanan produk yang lebih baik dari operasional perencanaan persediaan sebelumnya, karena proses operasional persediaan yang lama tidak memasukan nilai waktu tunggu (leadtime) dalam proses perhitungan, hal ini dapat mengakibatkan kehabisan stok ketika menunggu waktu produksi dan pengiriman produk, kondisi ini akan bertambah buruk jika pada saat waktu tunggu terdapat banyak pesanan dari pelanggan atau retailer

yang berimbas pada keterlambatan dipenuhinya pesanan produk oleh retailer dan pelanggan.

### **4.3.1 Perencanaan Persediaan Dengan** *Standart Of Procedure* **(SOP) Zilch Streetwear**

Pada tabel dibawah ini berisi hasil perhitungan kerugian ketika menggunakan *Standart Of Procedure* (SOP) dari Zilch Streetwear, dari tabel ini akan terlihat kerugian yang di terima perusahaan ketika memakai *Standart Of Procedure* (SOP) dalam perhitungan perencanaan persediaan. Zilch Streetwear mengalami kerugian sebesar Rp.20.180.000 yang di dapatkan ketika pemesanan produk tidak berhasil dipenuhi karena tidak mempunyai persediaan yang mencukupi ketika waktu tunggu produk, sedangkan kerugian yang di dapatkan untuk biaya penyimpanan produk dari produk yang tersisa pada penjualan per periode adalah Rp.174.990. jadi total kerugian ketika memakai *Standart Of Procedure* (SOP) dari Zilch Streetwear adalah Rp.20.354.990.

URABAYA

.

Keterangan :

**NO** : Nomor, **KP** : Kode Produk, **NP** : Nama Produk, **NK** : Nama Kategori, **JP** : Jumlah Pesan, **TPK** : Titik Pemesanan Kembali, **LT** : Leadtime, **KBT** : Kebutuhan, **KSP** : Kebutuhan Saat Pemesanan, **PSP** : Persediaan Saat Pemesanan, **PP** : Pemenuhan Pemesanan, **STS** : Status, **HRG** : Harga, **BP** : Biaya Pemesanan, **MRG** : Margin, **KRG** : Kerugian, **SK** : Status Kerugian

| NO <sub>1</sub> | <b>KP</b>     | <b>NP</b>                        | <b>NK</b> | JP             | <b>TPK</b>       | LT             | <b>KBT</b>     | <b>KSP</b>     | <b>PSP</b>     | PP             | <b>STS</b> | <b>HRG</b> | <b>BP</b> | <b>MRG</b> | <b>KRG</b> | <b>SK</b>                     |  |
|-----------------|---------------|----------------------------------|-----------|----------------|------------------|----------------|----------------|----------------|----------------|----------------|------------|------------|-----------|------------|------------|-------------------------------|--|
|                 | <b>BRG001</b> | STREET JIVE TANKTOP              | Tees      | 12             | $\Omega$         | 3              | 12             | 8              | $\overline{0}$ | 8              | kurang     | 130000     | 80000     | 50000      | 400000     | terpenuhi<br>tidak<br>pesanan |  |
| $\overline{2}$  | <b>BRG002</b> | <b>Distorted Tees</b>            | tees      | $\overline{4}$ | $\mathbf{0}$     | 3              | $\overline{4}$ | 3              | $\overline{0}$ | 3              | kurang     | 140000     | 90000     | 50000      | 150000     | terpenuhi<br>tidak<br>pesanan |  |
|                 | <b>BRG003</b> | HIPPIE TEES CHERRY RED           | tees      | 9              | $\Omega$         | 3              | 9              | 6              | $\overline{0}$ | 6              | kurang     | 135000     | 85000     | 50000      | 300000     | terpenuhi<br>tidak<br>pesanan |  |
|                 | <b>BRG004</b> | <b>HIPPIE TEES SUNKIST</b>       | tees      | 5              | $\Omega$         | 3              | 5              | $\overline{4}$ | $\Omega$       | 4              | kurang     | 135000     | 85000     | 50000      | 200000     | terpenuhi<br>tidak<br>pesanan |  |
|                 | <b>BRG005</b> | <b>GRAVURE TEES</b>              | tees      | 12             |                  | 3              | 12             | 8              |                |                | kurang     | 150000     | 100000    | 50000      | 350000     | terpenuhi<br>tidak<br>pesanan |  |
| 6               | <b>BRG006</b> | <b>LAB TEES</b>                  | tees      | 6              | $\overline{0}$   | 3              | 6              | $\Delta$       | $\overline{0}$ |                | kurang     | 150000     | 100000    | 50000      | 200000     | tidak<br>terpenuhi<br>pesanan |  |
|                 | <b>BRG007</b> | <b>ALOHA SUNKIST</b>             | tees      | 8              | $\overline{0}$   | 3              | $\overline{8}$ | 6              | $\overline{0}$ | 6              | kurang     | 150000     | 100000    | 50000      | 300000     | terpenuhi<br>tidak<br>pesanan |  |
| 8               | <b>BRG008</b> | JOYFUL DEATH MIST BLUE           | tees      | 10             | $\overline{0}$   | 3              | 10             | $\overline{7}$ | $\overline{0}$ | 7              | kurang     | 150000     | 100000    | 50000      | 350000     | terpenuhi<br>tidak<br>pesanan |  |
| Q               | <b>BRG009</b> | POLYGON TEES                     | tees      | 8              | $\overline{0}$   | 3              | 8              | 6              | $\theta$       | 6              | kurang     | 150000     | 100000    | 50000      | 300000     | terpenuhi<br>tidak<br>pesanan |  |
| 10              | <b>BRG010</b> | <b>TRIVIUM</b>                   | shirt     | 13             | $\Omega$         | $\mathfrak{Z}$ | 13             | $\mathbf Q$    | $\Omega$       | 9              | kurang     | 150000     | 100000    | 50000      | 450000     | terpenuhi<br>tidak<br>pesanan |  |
| -11             | <b>BRG011</b> | <b>BURST</b>                     | tees      | 6              | $\overline{0}$   | 3              | 6              | $\overline{4}$ | $\overline{0}$ | $\overline{4}$ | kurang     | 150000     | 100000    | 50000      | 200000     | terpenuhi<br>tidak<br>pesanan |  |
| 12              | <b>BRG012</b> | <b>CARVE LS MAROON/DARK GREY</b> | tees      | $\overline{4}$ | $\Omega$         | $\mathcal{R}$  | $\overline{4}$ | 3              | $\Omega$       | 3              | kurang     | 160000     | 110000    | 50000      | 150000     | terpenuhi<br>tidak<br>pesanan |  |
| 13              | <b>BRG013</b> | <b>CARVE WHITE/BLACK</b>         | tees      | $\mathbf Q$    |                  | $\mathcal{R}$  | 9              | 6              |                | 5              | kurang     | 150000     | 100000    | 50000      | 250000     | terpenuhi<br>tidak<br>pesanan |  |
| 14              | <b>BRG014</b> | <b>CARVE HEATHER GREY/MAROON</b> | tees      | $\tau$         | $\theta$         | 3              | $\tau$         | 5              | $\overline{0}$ | 5              | kurang     | 160000     | 110000    | 50000      | 250000     | terpenuhi<br>tidak<br>pesanan |  |
| 15              | <b>BRG015</b> | <b>CRASHED BLACK</b>             | tees      | $\tau$         | $\boldsymbol{0}$ | 3              | $\tau$         | 5              | $\overline{0}$ | 5              | kurang     | 150000     | 100000    | 50000      | 250000     | terpenuhi<br>tidak<br>pesanan |  |
| 16              | <b>BRG016</b> | <b>CRASHED WHITE</b>             | tees      | $\overline{4}$ | $\boldsymbol{0}$ | 3              | $\overline{4}$ | 3              | $\overline{0}$ | 3              | kurang     | 150000     | 100000    | 50000      | 150000     | terpenuhi<br>tidak<br>pesanan |  |
| 17              | <b>BRG017</b> | <b>LINED UP</b>                  | tees      | 5              | $\overline{0}$   | 3              | 5              | $\overline{4}$ | $\overline{0}$ |                | kurang     | 150000     | 100000    | 50000      | 200000     | terpenuhi<br>tidak<br>pesanan |  |

**Tabel 4.24** Hasil Perhitungan Perencanaan Persediaan Dengan *Standart Of Procedure* (SOP) Perusahaan

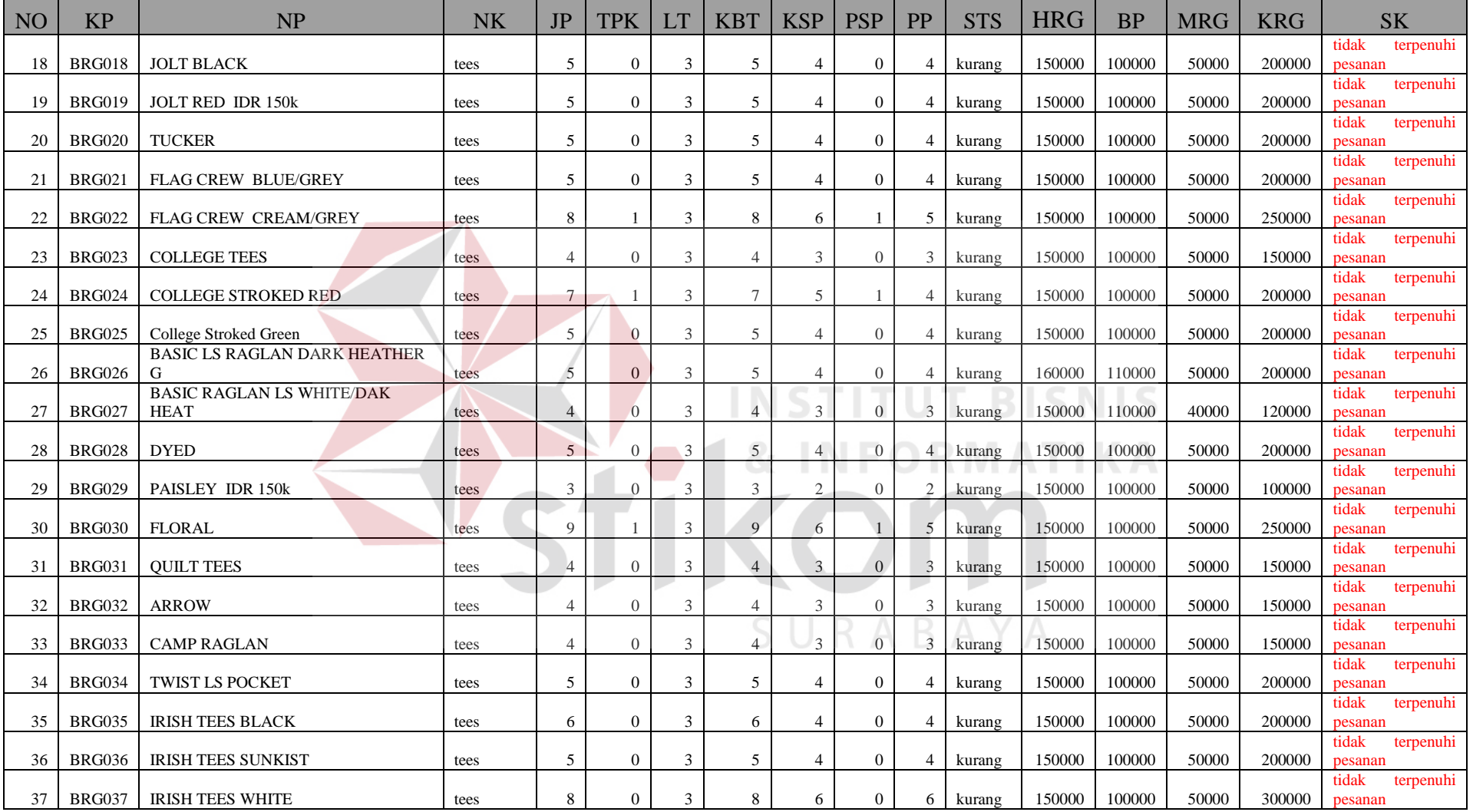

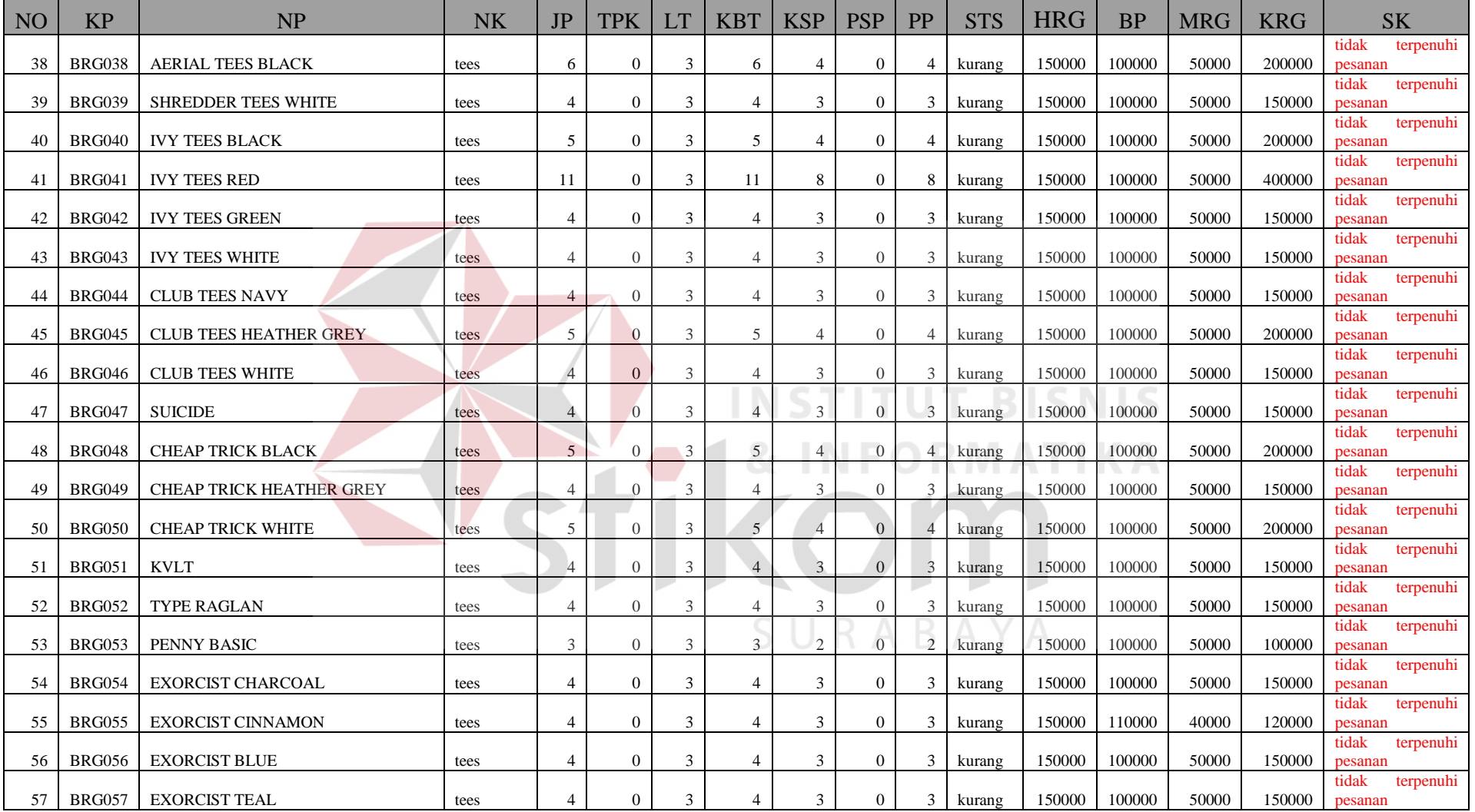

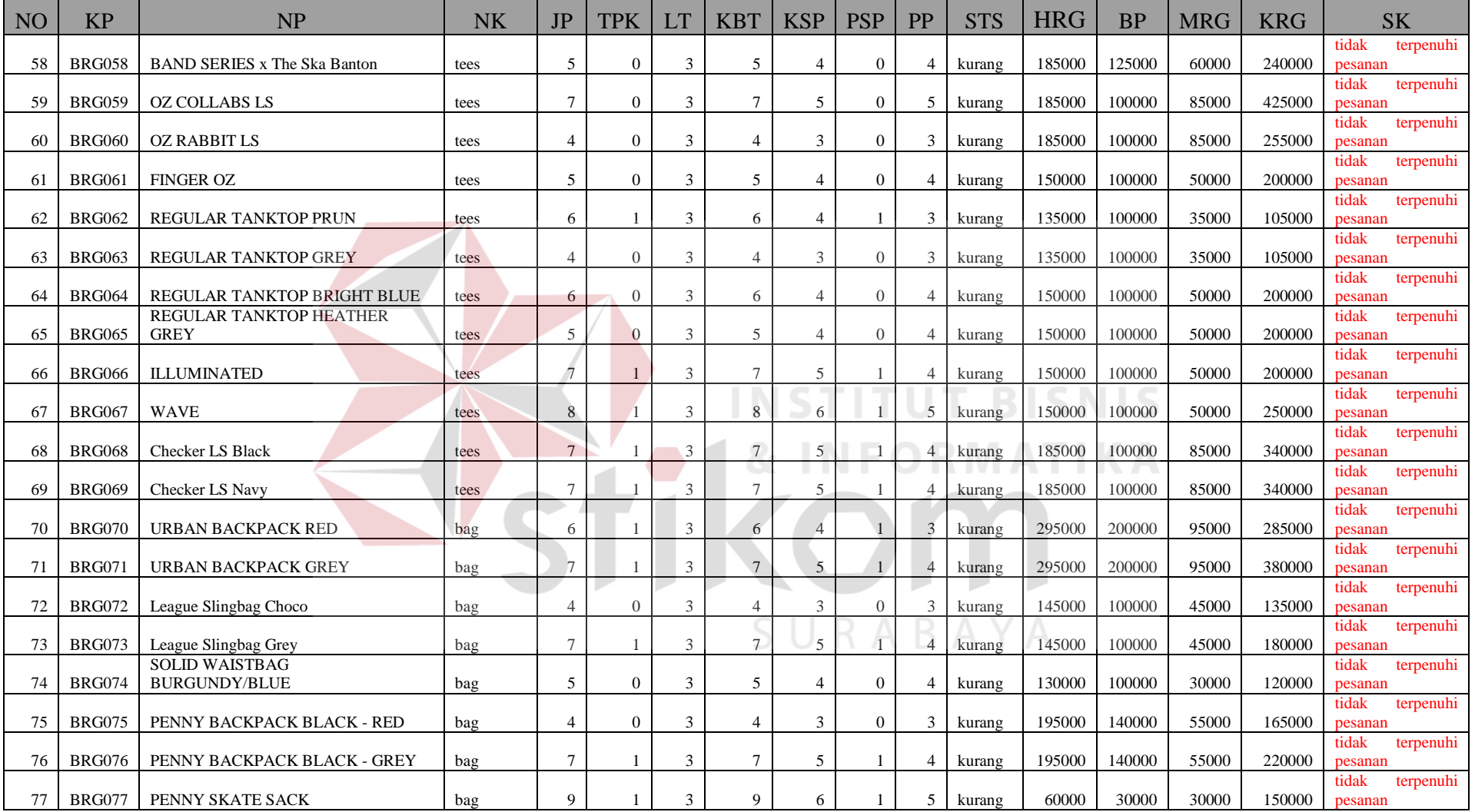

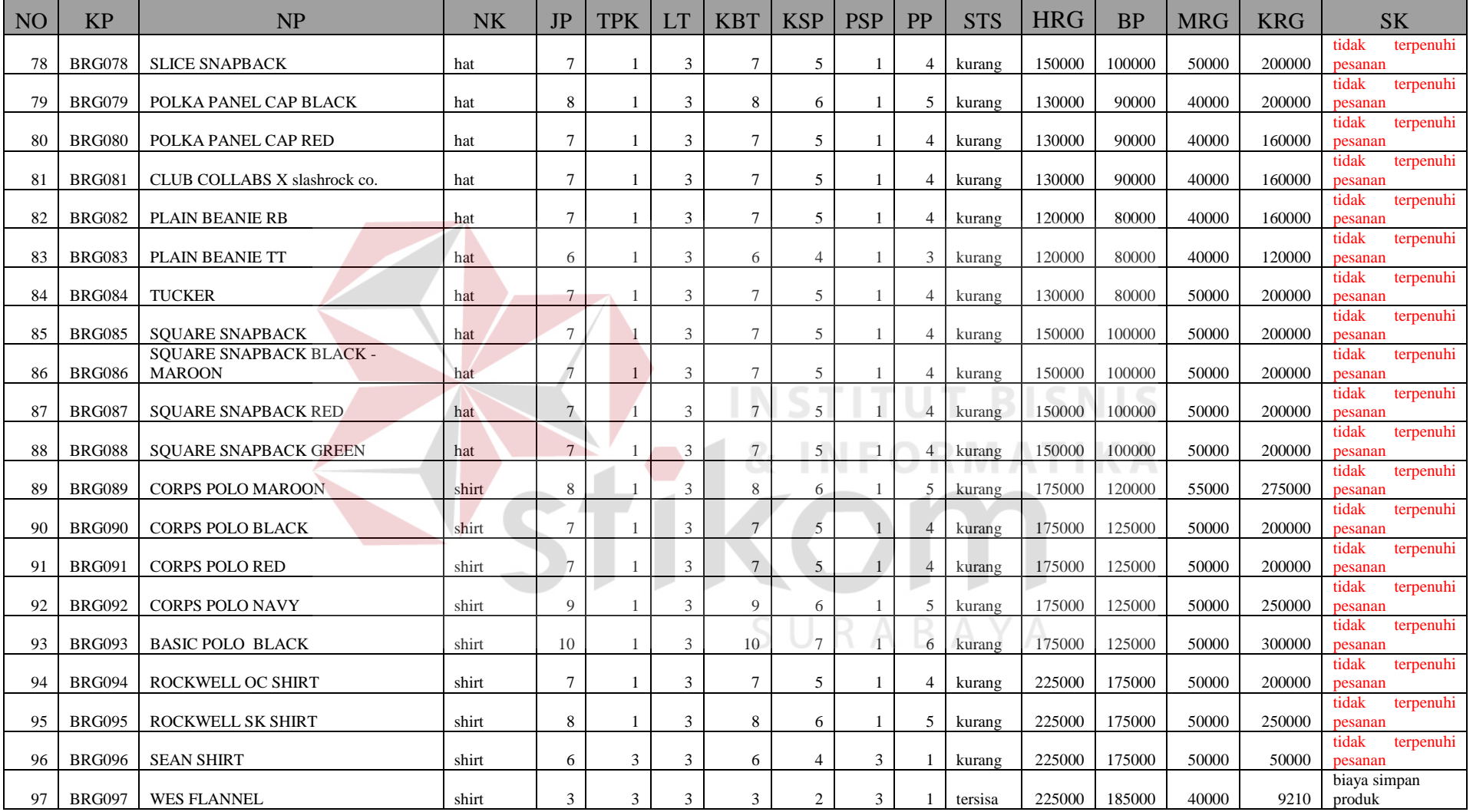

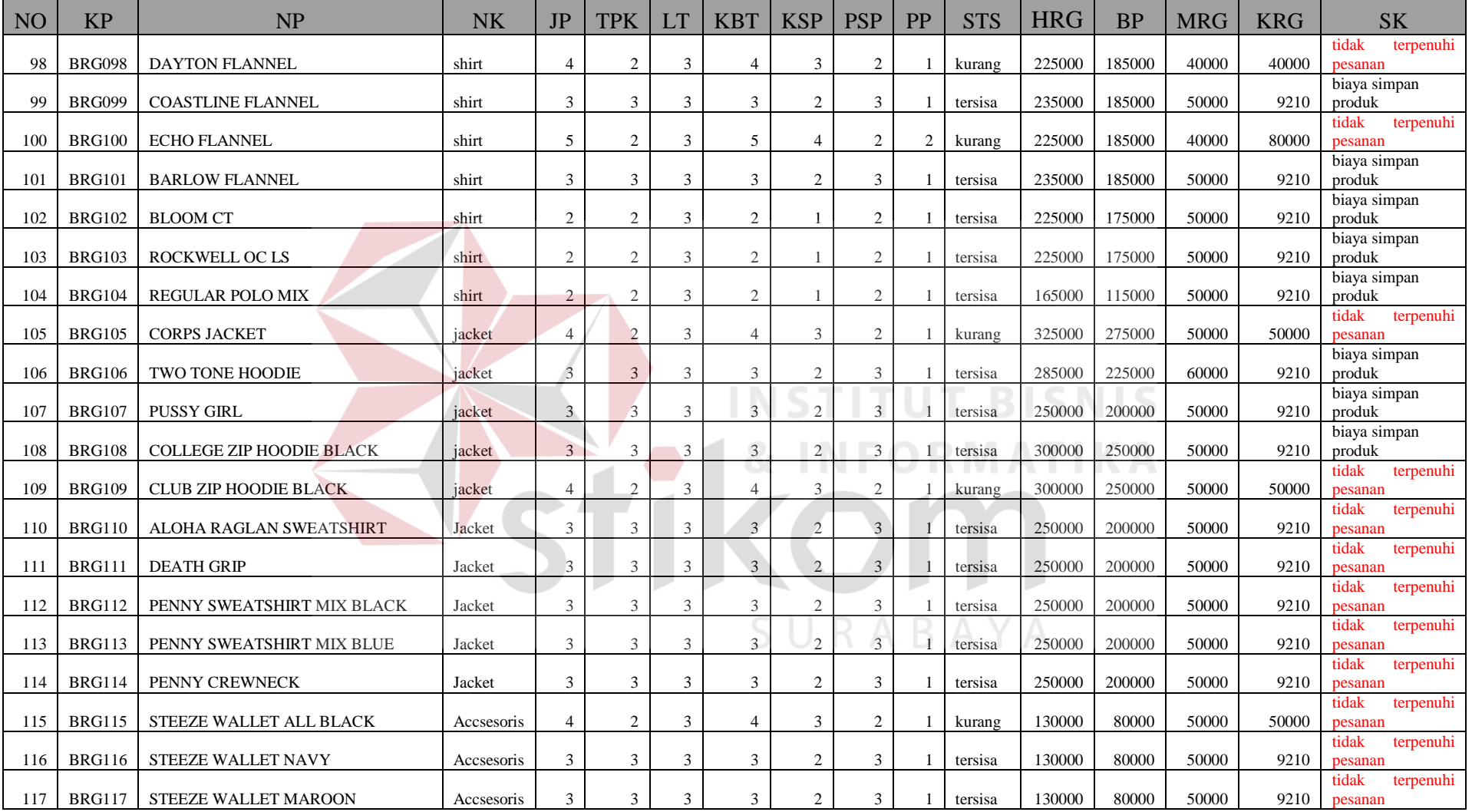

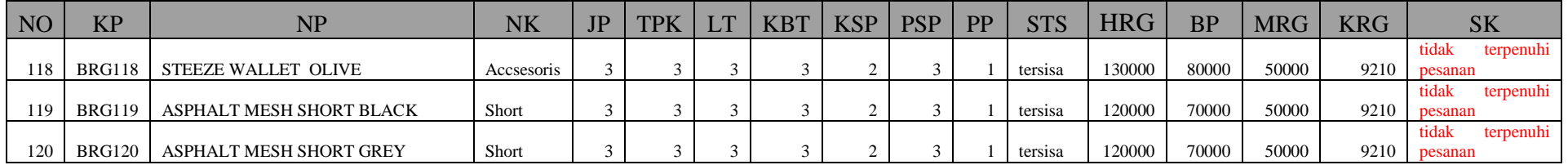

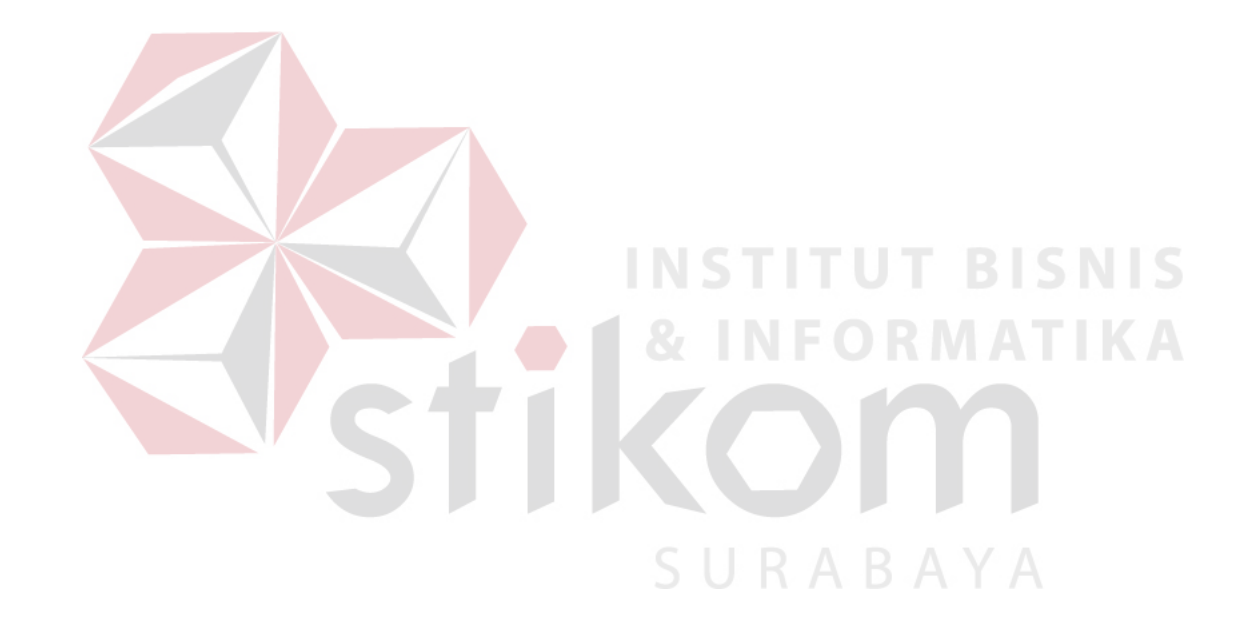

# **4.3.2 Perencanaan Persediaan Dengan Aplikasi Pengendalian Stok Produk .Menggunakan Metode Eoq Dan Rop**

Pada tabel dibawah ini berisi hasil perhitungan kerugian ketika menggunakan aplikasi pengendalian stok produk menggunakan metode eoq dan rop, dari tabel ini akan terlihat kerugian yang di terima perusahaan ketika memakai aplikasi pengendalian stok produk menggunakan metode eoq dan rop. Dalam perhitungan perencanaan persediaan menggunakan aplikasi ini, Zilch Streetwear mengalami kerugian sebesar Rp.3.122.190 yang di dapatkan ketika pemesanan produk tidak berhasil dipenuhi, sedangkan kerugian yang di dapatkan untuk biaya penyimpanan dari produk yang tersisa pada penjualan per periode adalah Rp.700.000 jadi total kerugian ketika memakai aplikasi pengendalian stok produk menggunakan metode eoq dan rop adalah Rp.3.822.190.

URABAYA

Keterangan :

**NO** : Nomor, **KP** : Kode Produk, **NP** : Nama Produk, **NK** : Nama Kategori, **LT** : Leadtime, **HRG** : Harga, **KPP** : Kebutuhan Per Periode, **KSP** : Kebutuhan Saat Pemesanan, **PSP** : Persediaan Saat Pemesanan, **BDG** : Barang Di Gudang, **STS** : Status, **BP** : Biaya Pemesanan, **MRG** : Margin, **KRG** : Kerugian, **SK** : Status Kerugian

![](_page_35_Picture_823.jpeg)

![](_page_35_Picture_824.jpeg)

![](_page_36_Picture_772.jpeg)

![](_page_37_Picture_760.jpeg)

![](_page_38_Picture_784.jpeg)

![](_page_39_Picture_926.jpeg)

![](_page_40_Picture_774.jpeg)

![](_page_41_Picture_274.jpeg)

![](_page_41_Picture_1.jpeg)

#### **4.3.3 Menghitung Biaya Penyimpanan**

Biaya Penyimpanan = Total Biaya Gudang / Total Item Produk.

- Contoh Perhitungan :

Biaya Listrik Per Bulan = Rp.400.000,00.

Biaya Pegawai Yang Menjaga Gudang = Rp.2.200.000,00.

Biaya Sewa Gedung Per Bulan = Rp.800.000,00

Total Biaya Gudang = Biaya Listrik + Biaya Pegawai +Biaya Sewa

Total Biaya Gudang = Rp.2.250.000,00.+ Rp.400.000,00.+Rp.850.000,00 =

Rp.3.500.000,00.

Total Item Produk Digudang (Pcs) = 380 pcs

Biaya Penyimpanan = Total Biaya Gudang / Total Item Produk

Biaya Penyimpanan= Rp.3.500.000 / 380 = Rp.9.210,00.

**4.3.4 Menghitung** *Safety Stok*

*Safety Stok* = *Safety Factor* \* Waktu tunggu\* Rata Rata Penjualan (Hari).

SURABAYA

- Contoh Perhitungan :

*Safety Factor* = 90%

*Leadtime* = 3 minggu

Total penjualan produk GRAVURE TEES Per bulan = 12 pcs

Rata – Rata penjualan per bulan =  $0,4$ 

Safety Stok = 0,9 (*Safety Factor*) \* 3 (Waktu tunggu Produk Dipesan) \* 0,4

(Rata-Rata Penjualan per hari produk GRAVURE TEES)

*Safety Stok* = 1 pcs.

#### **4.3.5 Menghitung economic order quantity (EOQ) dan** *reorder point* **(ROP)**

Total jumlah permintaan produk GRAVURE TEES Per bulan di dapat dari data penjualan produk sebesar 12 pcs. Dengan nilai biaya penyimpanan untuk setiap periode 1 bulan = Rp. 9210, biaya pemesanan = Rp. 100.000, safety stock = 1 pcs dan lead time = 3 minggu. Perhitunganya adalah sebagai berikut : Rumus EOQ

$$
EOQ = \sqrt{2 SD/H}
$$

Keterangan :

 $D =$  Permintaan product per periode  $S =$  biaya pemesanan  $H =$  biaya penyimpanan per periode

 $D = 12$  pcs

 $S = 100.000$ 

 $H = 9210$ 

EOQ =  $\sqrt{(2)(100000)(12)/(9210)}$  = 16 pcs.

*Reorder point* **= (LT x AU) + SS + Persediaan Saat Pemesanan** 

**INSTITUT BISNIS** 

Keterangan :

 $LT =$  Lead Time  $AU =$  kebutuhan product  $SS =$  Safety Stock

 $LT = 3$  minggu,  $SS = 1$  pcs, dan  $AU = 12$  pcs per bulan  $/30 = 0.4$  (kebutuhan per hari)

Persediaan Saat Pemesanan = 0,4 (kebutuhan per hari)  $*$  21 (leadtime per hari) = 8  $ROP = (3 * 0.4) + 1 + 8 = 10$  pcs

![](_page_44_Picture_0.jpeg)